# **CA Agile Vision™**

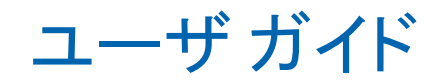

Winter 2012

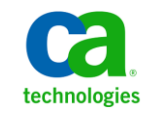

このドキュメント(組み込みヘルプ システムおよび電子的に配布される資料を含む、以下「本ドキュメント」)は、お客様への情報 提供のみを目的としたもので、日本 CA 株式会社(以下「CA」)により随時、変更または撤回されることがあります。

CA の事前の書面による承諾を受けずに本ドキュメントの全部または一部を複写、譲渡、開示、変更、複本することはできません。 本ドキュメントは、CA が知的財産権を有する機密情報です。ユーザは本ドキュメントを開示したり、(i)本ドキュメントが関係する CA ソフトウェアの使用について CA とユーザとの間で別途締結される契約または (ii) CA とユーザとの間で別途締結される機密 保持契約により許可された目的以外に、本ドキュメントを使用することはできません。

上記にかかわらず、本ドキュメントで言及されている CA ソフトウェア製品のライセンスを受けたユーザは、社内でユーザおよび 従業員が使用する場合に限り、当該ソフトウェアに関連する本ドキュメントのコピーを妥当な部数だけ作成できます。ただし CA のすべての著作権表示およびその説明を当該複製に添付することを条件とします。

本ドキュメントを印刷するまたはコピーを作成する上記の権利は、当該ソフトウェアのライセンスが完全に有効となっている期間 内に限定されます。 いかなる理由であれ、上記のライセンスが終了した場合には、お客様は本ドキュメントの全部または一部と、 それらを複製したコピーのすべてを破棄したことを、CA に文書で証明する責任を負います。

準拠法により認められる限り、CA は本ドキュメントを現状有姿のまま提供し、商品性、特定の使用目的に対する適合性、他者の 権利に対して侵害のないことについて、黙示の保証も含めいかなる保証もしません。 また、本ドキュメントの使用に起因して、逸 失利益、投資損失、業務の中断、営業権の喪失、情報の喪失等、いかなる損害(直接損害か間接損害かを問いません)が発 生しても、CA はお客様または第三者に対し責任を負いません。CA がかかる損害の発生の可能性について事前に明示に通告 されていた場合も同様とします。

本ドキュメントで参照されているすべてのソフトウェア製品の使用には、該当するライセンス契約が適用され、当該ライセンス契 約はこの通知の条件によっていかなる変更も行われません。

#### 本ドキュメントの制作者は CA です。

「制限された権利」のもとでの提供:アメリカ合衆国政府が使用、複製、開示する場合は、FAR Sections 12.212、52.227-14 及び 52.227-19(c)(1)及び(2)、ならびに DFARS Section252.227-7014(b)(3) または、これらの後継の条項に規定される該当する制限に 従うものとします。

Copyright © 2011 CA. All rights reserved. 本書に記載された全ての製品名、サービス名、商号およびロゴは各社のそれぞれの 商標またはサービスマークです。

# CA Agile Vision サポート

Agile Vision のお客様は、以下のタイプのサポートをご利用になれます。

#### Agile Vision Team Edition サポート

ユーザの便宜を図るために、CA では自己管理型の CA ユーザ [コミュニティオ](https://communities.ca.com/web/agile-vision-global-user-community/welcome)ン ライン フォーラムを提供しています。ここで、CA Agile Vision に関する情報への アクセス、質問ができ、また他のユーザと使用経験を共有できます。

電子メールまたは電話でのサポートはご利用できません。 このコミュニティ フォーラムで報告される問題が CA サポートによってモニタされるという保証はあ りません。

CA 製品のドキュメントに関してコメントまたは質問がある場合は、CA ユーザ コ ミュニティ オンライン フォーラムで質問やフィードバックを送ることができます。

#### Agile Vision Enterprise Edition サポート

本製品を便利にお使いいただくために、CA はホーム オフィス、中小規模企業、 および大規模企業向けの各製品に関して必要な情報にアクセスするためのサ イトを提供します。 [http://www.ca.com/jp/support](http://www.ca.com/jp/support/) では、以下の情報にアクセス できます。

- 技術的サポートおよび顧客サービスを受けるためのオンラインおよび電話 の連絡先情報
- ユーザ コミュニティとフォーラムに関する情報
- 製品とマニュアルのダウンロード
- CA サポートのポリシーとガイドライン
- お使いの製品に関するその他の有用な資料

### フィードバック

CA 製品のマニュアルについてコメントまたはご質問があれば、 [techpubs@ca.com](mailto:techpubs@ca.com) 宛てにメッセージをお送りください。

CA 製品のマニュアルについてフィードバックをお寄せいただく場合は、 [Customer Survey](http://www.ca.com/docs) に必要な情報を入力してください。これは、CA のサポート Web サイト([http://ca.com/docs](http://www.ca.com/docs))からアクセス可能です。 Agile Vision Enterprise Edition をお使いのお客様は、すべてのテクニカル サポートをご利用いただけま す。 詳細については、CA [テクニカル](http://www.ca.com/jp/support/) サポートまでお問合せください。

# 目次

# 第1章: 概要

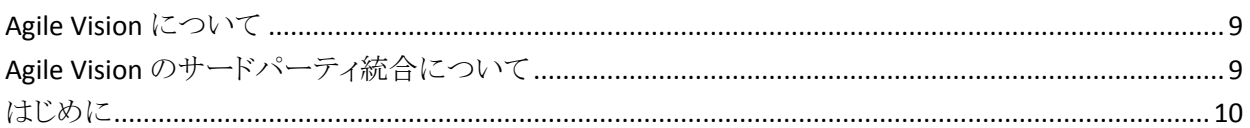

## 第2章:クイックツアー

### 13

9

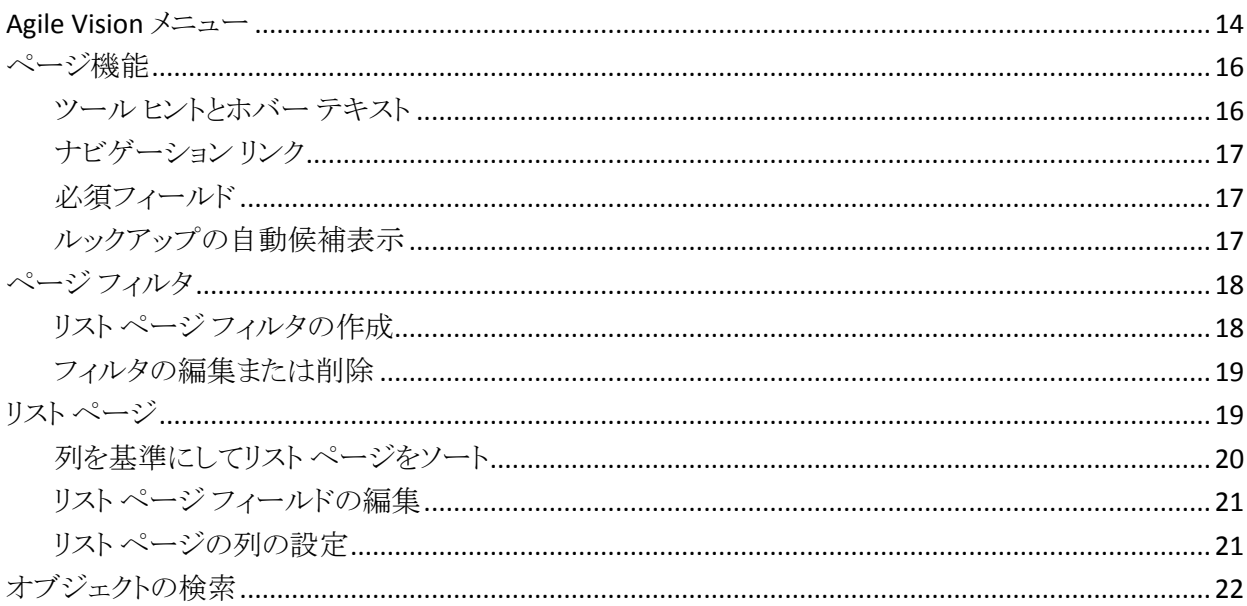

# 第3章: 製品バックログ

### 25

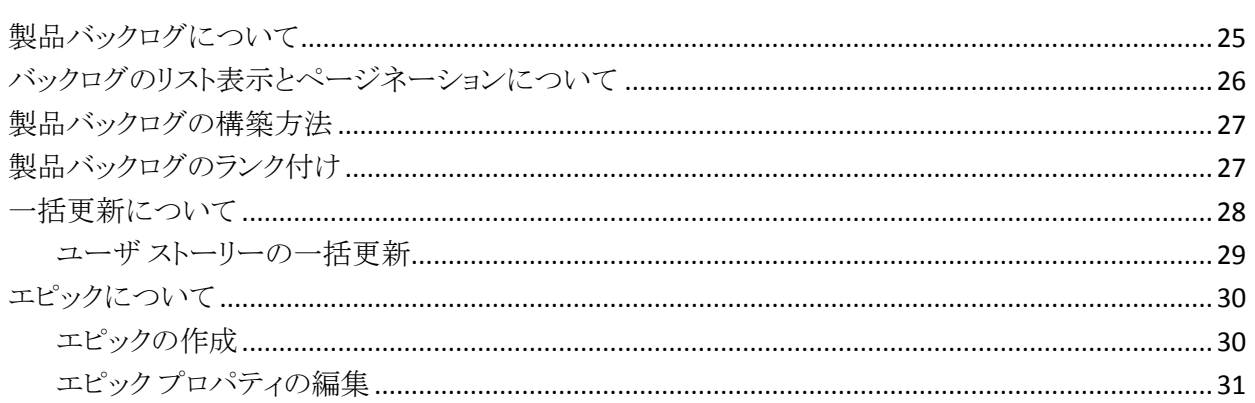

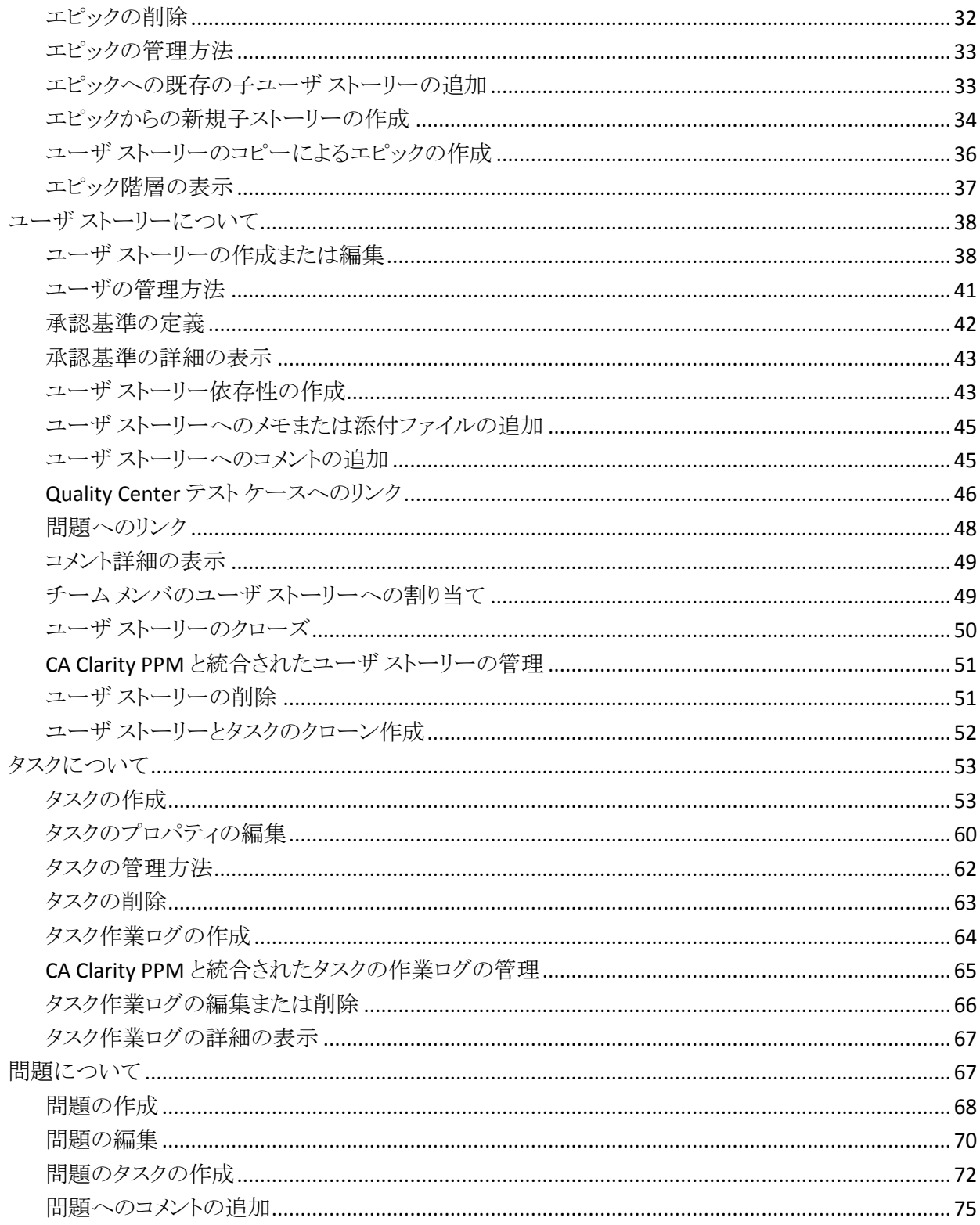

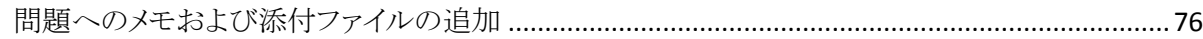

# 第4章: チーム

87

105

109

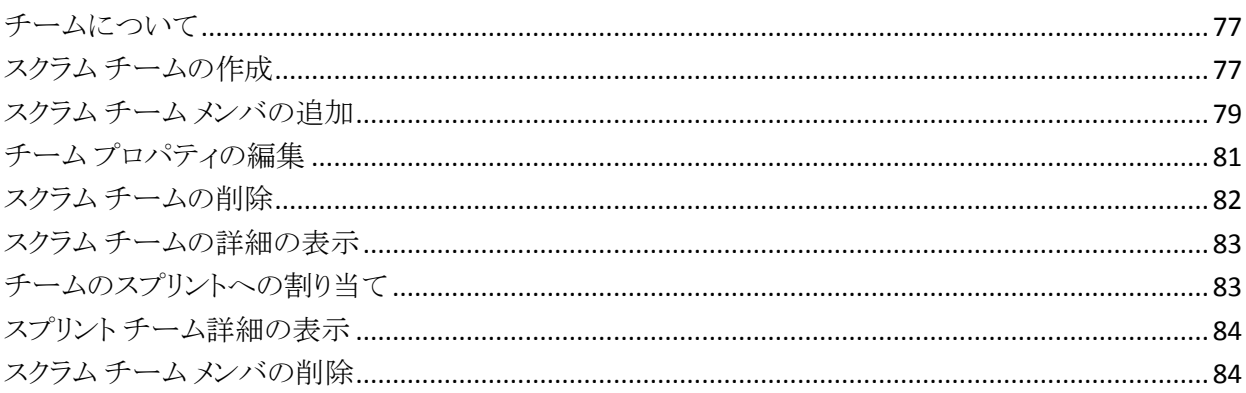

# 第5章: スプリント

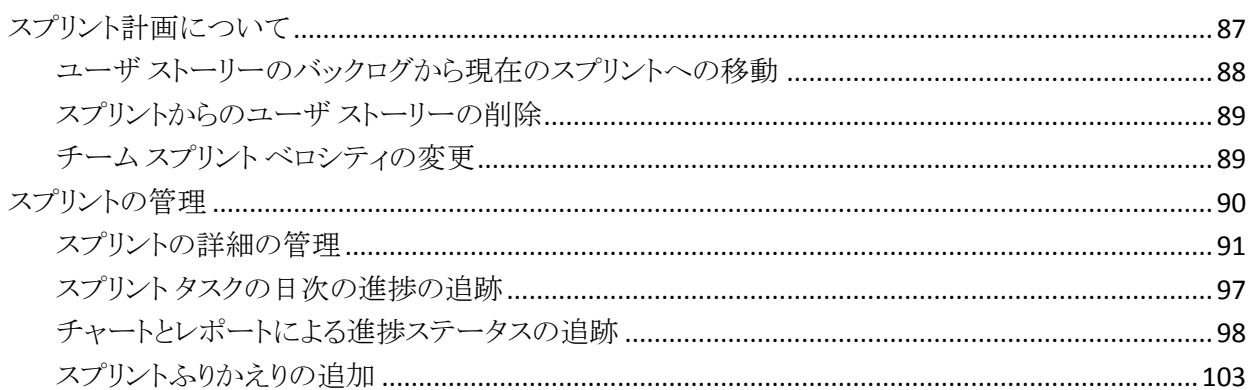

# 第6章: テーマ

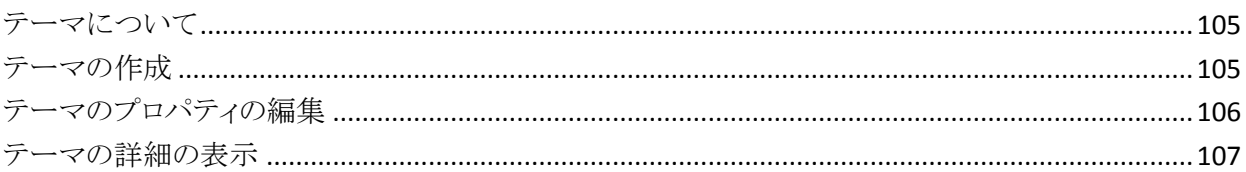

# 第7章: Chatter の使用

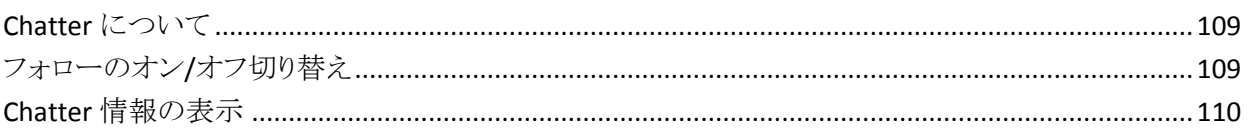

# 付録 A: サードパーティライセンス契約

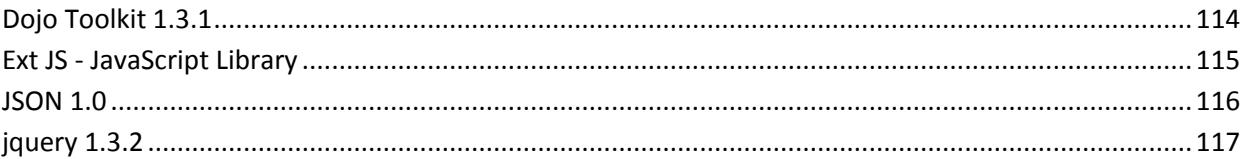

113

# <span id="page-8-0"></span>第 1 章: 概要

このセクションには、以下のトピックが含まれています。

[Agile Vision](#page-8-1) について (P. 9) Agile Vision [のサードパーティ統合について](#page-8-2) (P. 9) [はじめに](#page-9-0) (P. 10)

## <span id="page-8-1"></span>Agile Vision について

Agile Vision によって、スクラムの方法論に準ずるプロジェクトを、直観的かつ簡 単に管理することができます。 Agile チームは、日付、需要、およびキャパシティ に基づいて、製品リリースを計画することができます。 Agile Vision は Web ベー スであるため、チーム メンバはどこからでもスプリント計画への参加、ステータス の表示および更新が可能です。

Agile Vision を使用して、Agile 開発チームは以下を容易に行うことができます。

- タイムボックス アプローチを使用し、需要とキャパシティに応じて、スプリント を作成し、モニタ
- ランクへのロール ベースのアクセスをサポートする一方、ストーリーを作成、 更新、分解し、それらをチーム メンバに割り当て
- 日々のスタンドアップ ミーティングを容易にする
- バーンダウン チャートの作成
- チームベロシティの計算
- バックログ/タスクのステータスの表示および管理

注: このドキュメントは、Agile Vision ユーザがスクラムの方法論および Agile の用 語に精通していることを前提にしています。

# <span id="page-8-2"></span>Agile Vision のサードパーティ統合について

Agile Vision を設定して、以下のサードパーティと統合できます。

■ CA Clarity PPM。従来のプロジェクト管理プロセスに準じる一方で、Agile 環 境で要件を作成および管理できます。

- JIRA。 ユーザ ストーリーおよび問題を一箇所から管理します。 各ユーザ ス トーリーの問題に関するバックログおよびレポートで、問題を追跡します。
- HP Quality Center (Quality Center)。各ユーザストーリーから製品品質を直 接追跡します。

詳細については、「*Agile Vision* 統合ガイド」を参照してください。

# <span id="page-9-0"></span>はじめに

Agile Vision にログインするユーザはすべて、そのホーム ページにリダイレクトさ れます。 ホーム ページには、以下のアイテムが含まれています。

- ユーザに割り当てられたオープン タスクのリスト
- 以下へのリンク
	- *Agile Vision* 導入ガイド
	- ユーザ ストーリー編集ページ
	- 仮想ウォール(タスク管理用)

### 割り当てられたタスク リスト

タスク リストには、各タスクに関する以下の情報が表示されます。

- 関連する製品とリリース
- 関連するユーザ ストーリー、スプリント、チーム、および割り当て済みユーザ
- 時間の明細

タスクは、スプリント終了日でアルファベット順にソートされます。

タスクが作成されていないか割り当てられていない場合、タスク リストは空です。

まだ製品チームのメンバになっていない場合は、割り当てられたタスクを表示で きません。

タスク リストから、以下を行うことができます。

- タスクタイトルをクリックすると、タスクの詳細を表示または編集できます。
- タスクに関連するユーザ ストーリーのタイトルをクリックすると、ユーザ ストー リーの詳細を表示または編集できます。
- 別の製品、リリース、スプリント、チーム、または担当者のタスクリストを表示 できます。
- 作業時間に基づいて入力される残存時間以外のタスクプロパティは、イン ラインで編集します。
- タスクテーブルを設定して、列を追加または削除できます。
- タスクオブジェクトで Chatter フィードを受信するかどうかを指定できます。
- タスクを複数の条件でフィルタリングして表示できます。

### 出発点

Agile Vision の使用をすぐに開始する場合は、「Agile Vision 導入ガイド」のリンク をクリックします。 この「導入ガイド」では、Agile Vision での製品の作成および管 理に関連する一連のタスクについて、その概要を把握できます。 次に、各タスク に関する説明が続きます。

同じタスク(たとえば、ユーザ ストーリーの作成)を実行する複数の方法が存在 する場合もありますが、「導入ガイド」では 1 つの方法のみを説明しています。 他の方法を表示するには、オンライン ヘルプを参照してください。

# <span id="page-12-0"></span>第 2 章: クイック ツアー

ユーザ インターフェースは以下の方法で配置されます。

- ヘッダ 以下の情報が表示されます。
	- 現在のページのタイトル
	- 現在のユーザの名前
	- ログアウト、戻る、ヘルプ、バージョン情報、セットアップ、および レポー トなどのグローバル アクション。

Agile Vision ユーザである場合、ユーザ名リンクをクリックして、[ユーザの詳 細]ページに移動できます。 このページで、割り当てられる製品のユーザお よび製品通知設定を表示および編集できます。

#### セットアップ

Salesforce.com の個人設定ページに移動します。 ユーザのアクセス権 によって、実行できるタスクを決定します。 セットアップの使用に関する ヘルプを表示するには、[セットアップ]ページに移動して[ヘルプ]をク リックします。

レポート

Salesforce.com のレポート ページに移動します。 レポートの使用に関 するヘルプを表示するには、[レポート]ページに移動して[ヘルプ]をク リックします。

- ナビゲーション ナビゲーション ラインに以下のオプションが表示されます。
	- メニュー 購入されたライセンスによって、[Agile Vision]、[管理]および [Product Vision]の各メニューが利用できます。 これらのメニューによっ て別のページに移動し、製品および要件を管理できます。 カーソルをメ ニュー名に合わせると、その内容が表示されます。 メニュー項目の選択 時に、メニュー パスが表示されたパンくずリストが表示されます。
	- ホーム [検索]フィールドの構のホーム アイコンは、ホーム ページへの ナビゲーションを提供します。 アイコンにカーソルを当てると、ホーム ページに移動するオプション、またはホーム ページの設定オプションが 表示されます。
	- 検索 [検索]フィールドは、特定のオブジェクトへのナビゲーションを提 供します。

■ ワークスペークスペースは、メニューの下に表示される全画面領域 です。 ワークスペースの一番上には、現在表示されているページのナビ ゲーション パスが表示されます。 また、すべてのページから製品、問題、 ユーザ ストーリーなどのオブジェクトを検索できます。

[バックログ]ページなどの一部のワークスペース ページでは、分離ペイン レイアウトを表示できます。 [スプリントの詳細]ページでは、1 つのページ上 のスプリント全体の包括的なビューが提供されます。

複数のポイントからほとんどのページに移動できます。 たとえば、「バックロ グ]および[スプリント バックログ & チャート]ページから、ユーザ ストーリー の詳細を表示および編集できます。 ほとんどの Agile Vision ページでは、製 品をより簡単にセットアップおよび管理できます。

このセクションには、以下のトピックが含まれています。

[Agile Vision](#page-13-0)  $\angle 22 - (P. 14)$ [ページ機能](#page-15-0) (P. 16) ページ [フィルタ](#page-17-0) (P. 18) リスト [ページ](#page-18-1) (P. 19) [オブジェクトの検索](#page-21-0) (P. 22)

### <span id="page-13-0"></span>Agile Vision メニュー

[Agile Vision]メニューを使用してページにアクセスします。それらのページで、 Agile 製品のすべての側面を管理できます。 以下の操作を実行できます。

- スプリント バックログの表示および管理
- ユーザ ストーリーの作成および管理
- ユーザ ストーリーの作成、管理、およびチームの割り当て
- ユーザ ストーリー タスクの作成および管理

[Agile Vision]メニューによって、計画および管理タスクを以下のセクションに分 類します。

### 概要

[概要]メニューには、以下の個人および製品の追跡ページが含まれていま す。

- ホーム [ページ](#page-9-0) (P. 10)
- [ダッシュボード](#page-97-1) (P.98)
- Chatter

### 計画

[計画]メニューでの選択項目を使用して、製品およびスプリントを計画およ び管理します。 スプリント、ユーザ ストーリーおよびタスクの詳細を表示する ことができます。 また、参加しているユーザ ストーリーおよびタスクを作成お よび編集できます。

[計画]メニューには以下のページが含まれています。

- [バックログ](#page-26-0) (P. 27)
- [エピック](#page-29-0) (P. 30)
- エピック階層
- [テーマ](#page-104-1) (P. 105)

### スプリント トラッキング

[スプリント トラッキング]メニューでの選択項目を使用して、スプリントを計画 および管理します。 スプリント、ユーザ ストーリーおよびタスクの詳細を表示 することができます。 また、スプリントについての参加しているユーザ ストー リーおよびタスクを作成および編集できます。

[スプリント トラッキング]メニューには以下のページが含まれています。

- スプリント [バックログ](#page-91-0) & チャート (P.92)
- [仮想ウォール](#page-91-1) (P.92)
- [スプリント情報](#page-90-1) (P.91)
- Chatter フィード

リソース

[リソース]メニューを使用して、以下タスクを実行できます。

- スクラム チームおよびチーム メンバとの共同作業
- 1つ以上のスプリントへのチームの割り当て
- チーム スプリント ベロシティの定義

このメニューには、以下のページがあります。

■ [チーム](#page-76-1) (P. 77)

# <span id="page-15-0"></span>ページ機能

[Agile Vision]および[Product Vision]ページには、製品をより簡単にセットアッ プし管理するのに役立つ多くの便利な機能があります。

### <span id="page-15-1"></span>ツール ヒントとホバー テキスト

ツールヒントは、CA Agile Vision と Product Vision の全体を通じて、ページ上の ボタンおよびリンクに対して表示されます。 製品またはその関連コンポーネント がリンク(下線付き)として表示されるページでは、ホバー テキストにコンポーネ ントの関連情報が表示されます。 ユーザは、現在のページから移動せずに、迅 速に情報を表示できます。 たとえば、[ユーザストーリーの詳細]ページで、ス プリントのホバー テキストが表示されます。

- スプリント名
- スプリントの開始および終了日
- ゴール
- リスク

詳細情報の参照、またはプロパティの変更が必要な場合は、ホバー テキスト内 の「参照]または「編集]をクリックして、該当するページに移動します。

### <span id="page-16-0"></span>ナビゲーション リンク

ユーザは、ほとんどすべての Agile Vision ページからほとんどのページに移動 できます。 リスト ページで、[編集]や[表示]などのアクション アイテムは[アク ション]カラムに表示されます。 [編集]をクリックすると、表示中の製品またはコ ンポーネントの[編集]ページに移動します。 [表示]をクリックすると、その詳細 ページに移動します。

製品およびそれらのコンポーネントの名前は、下線付きのテキストとして表示さ れます。 これらのリンクをクリックすると、それぞれの詳細ページに移動します。 ホバー テキストとして表示されるクイック情報カードにも、[表示]および[編集] ボタンがあります。

メイン メニュー ページでないページで、ヘッダ上の[戻る]ボタンをクリックすると、 前のページに移動します。

ホーム ページに移動するか、または任意のページからカスタム ホーム ページ を指定できます。 [ホーム]アイコンは[検索]フィールドの横にあります。

以下のオプションを表示するには、アイコンの上にマウスを移動します。

- ホーム ページに移動
- 現在のページをホーム ページに設定
- ホーム ページを既定ホーム ページにリセットします。

### <span id="page-16-1"></span>必須フィールド

左側の赤い境界線付きのフィールドは、必須フィールドです。 これらのフィール ドに有効なデータをが含まれていない場合は、ページ上の変更を保存できませ  $h_{\circ}$ 

### <span id="page-16-2"></span>ルックアップの自動候補表示

自動候補表示に、ルックアップ属性のテキスト フィールドに入力された文字に 一致する値のリストが表示されます。 たとえば、ルックアップ テキスト フィールド に「*Bo*」と入力すると、システムによって文字列「*Bo*」が含まれる候補値のリストが 表示されます。 リストから適切な値を選択します。 文字列にさらに文字を追加す ると、候補値が絞り込まれます。

# <span id="page-17-0"></span>ページ フィルタ

リスト ページではヘッダの下にフィルタがあります。このフィルタを使用して、 ページに表示する内容を制御できます。 リスト ページで作成されたすべての フィルタが、選択対象として[フィルタ]ドロップダウン リストに表示されます。 リス ト ページで現在使用しているフィルタは、[フィルタ]フィールドに表示されます。

フィルタについては以下の点に注意してください。

- フィルタリングすると、リスト ページの選択条件は有効な状態のままになりま す。 リスト ページから離れて戻ってくると、フィルタの選択条件でリストが事 前にフィルタリングされます。
- 作成したすべてのフィルタが自動的に保存されます。
- 作成したフィルタは、編集したり削除したりできます。
- リスト ページのフィルタ条件を上書きしてリスト全体を表示するには、 [フィル タのクリア]をクリックします。
- フィルタはブラウザごとにセッション間で保存されます。 別のブラウザに切り 替えた場合は、フィルタを再度選択し、適用してください。

### <span id="page-17-1"></span>リスト ページ フィルタの作成

複数のフィルタを作成して保存できます。

### リスト ページ フィルタの作成方法

- 1. フィルタリングするリスト ページを開きます。
- 2. [フィルタの追加/編集]をクリックします。

[フィルタ]ウィンドウが表示されます。

- 3. 「新規フィルタの作成]オプションを選択します。
- 4. [プロパティ]セクションで、[フィルタ名]フィールドに名前を入力します。
- 5. [フィルタ名]フィールドの横にある各ドロップダウン リストの項目を選択する ことにより、フィルタ条件を選択して絞り込みます。

最初のドロップダウン リストでは、フィールドを選択します。 2 番目では、[よ り大きい]や[より小さい]などのオペランドを入力します。 3 番目では、値を 選択して条件を完成させます。 フィールドに対するオペランドと値は、最初 のドロップダウン リストで選択したフィールドによって変わります。

- 6. 追加の条件を定義するには、[追加]をクリックします。
- 7. 完了したら[フィルタ]をクリックします。
	- 定義した条件を使用してリスト ページがフィルタリングされます。また、フィル タは自動的に保存されます。

### <span id="page-18-0"></span>フィルタの編集または削除

フィルタの名前を編集したり、その条件を変更したりできます。 フィルタを削除す ることもできます。

### 次の手順に従ってください:

- 1. 編集するフィルタのリスト ページを開き、[フィルタの追加/編集]をクリックし ます。 [既存のフィルタを表示]オプションが選択された状態で[フィルタ]ウィンドウ が表示されます。
- 2. 左側のペインでフィルタを選択します。 右側のペインにプロパティが表示されます。
- 3. フィルタを編集して[フィルタ]をクリックします。 変更が保存され、新しい条件でリスト ページがフィルタリングされます。

# <span id="page-18-1"></span>リスト ページ

以下のセクションでは、リスト ページの使用方法と、リスト ページに含まれる情 報を管理する方法について説明します。

- リスト[ページ情報のグループ化とソート](#page-19-0) (P. 20)
- リストページ[フィールドの編集](#page-20-0) (P. 21)
- リスト [ページの列の設定](#page-20-1) (P. 21)
- [リスト用のフィルタの作成と管理](#page-17-0) (P.18)

注: 特定の列で情報をグループ化する機能は、バックログ リスト ページ(標準 ビュー)では使用できません。

リスト ページに表示されるレコード数の設定は、ブラウザ単位およびユーザ単位 で保持されます。 別のブラウザで同じリストを表示する場合は、この値を再度設 定してください。

### <span id="page-19-0"></span>列を基準にしてリスト ページをソート

データがリスト テーブル形式で表示される一部のページでは、任意の列でリスト を並べ替えることができます。

リスト ページのソートを削除して元のリストに戻すには、[グループ化をクリア]を クリックします。

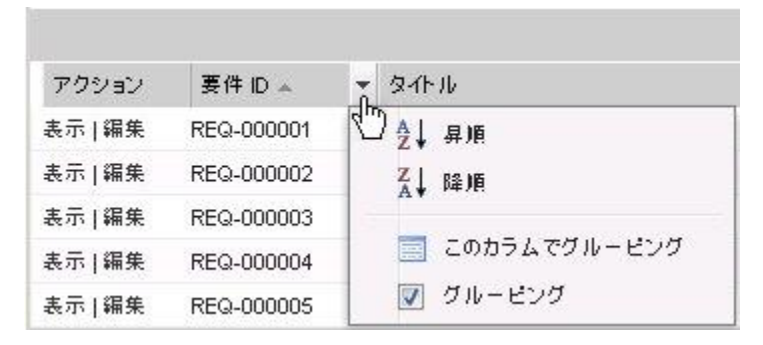

#### 列を基準にしてリスト ページをソートする方法

- 1. カーソルをリストの列見出しに移動します。
- 2. リストの列見出しのメニュー ボタンをクリックし、以下のいずれかを実行しま す。
	- [昇順にソート]または[降順にソート]を選択して、目的の順番で、リスト 項目を順序付けます。
	- 「このフィールドでグループ化]をクリックして、列内の類似項目をリスト にグループ化します。

注: 複数の値を使用して列フィールドのソートまたはグループ化を実行する と、列フィールドの各値についてソートが実行されます。 たとえば、要件とし て複数の製品を含む製品列フィールドをソートすると、各製品ごとにグルー プ化が行われます。

### <span id="page-20-0"></span>リスト ページ フィールドの編集

リスト ページ上の多くのフィールドは直接編集できるため、変更するリスト項目の 詳細ページを表示するために何回もクリックせずに済みます。

リスト ページ フィールド内でクリックして、編集を開始します。 フィールドが編集 可能な場合、そのフィールドはアクティブ化されるので、値を変更することができ ます。

フィールド値を変更すると、更新された値を示す小さな赤い三角形がフィールド の左上に表示されます。 編集可能なフィールドに加えられた変更を保存するに は、リスト ビューの最上部で[保存]をクリックします。 保存せずに元のフィールド 値に戻すには、[変更を破棄]をクリックします。

以下の編集および選択ツールをリスト フィールドの編集に利用できます。

- テキスト ボックス
- ドロップダウンリスト

### 削除されたアイテムの回復

リスト ページ上の項目を誤って削除した場合は、ごみ箱からその項目を回復で きます。

#### 削除された項目を回復する方法

- 1. [セットアップ]をクリックします。 [個人設定]ページが表示されます。
- 2. [ホーム]をクリックし、ごみ箱に移動します。
- 3. 目的の項目を選択して[削除の解除]をクリックします。

### <span id="page-20-1"></span>リスト ページの列の設定

一部のリスト ページでは、表示される列を選択できます。 既定の列を削除したり、 必要な列を追加したりできます。 Agile Vision オブジェクトにカスタム フィールド (属性)を追加した場合は、それらのカスタム フィールドをリスト ページに列とし て追加できます。

たとえば、リリースに関するカスタム フィールドを追加した場合は、それらのカス タム フィールドを[リリース]リスト ページに表示できるようになります。

リストへのカスタム フィールドの追加はカスタマイズです。 変更はログインした ユーザのセッション間でのみ保持されます。

リスト ページはビューごとに設定できます。 設定すると、選択した製品に基づい て属性がフィルタリングされます。 既定および製品固有の属性から選択できま す。

### リスト ページの設定方法

1. リスト ページを開き、[設定]をクリックします。

[ビューの設定]ウィンドウが表示されます。

2. 左右の矢印キーを使用して、必要な列を[選択済み]リスト ボックスに追加し、 不要な列をボックスから削除します。

また、[選択済み]リスト ボックス内のフィールドを選択し、上下の矢印キーを 使用して、リスト ページ上の列の順序を変更します。 ドラッグ アンド ドロップ を使用して、ボックス間の移動やボックス内の上下の移動を行うこともできま す。

3. [保存]をクリックします。

#### リスト ページの既定の設定を復元する方法

1. リスト ページを開き、[設定]をクリックします。

[ビューの設定]ウィンドウが表示されます。

2. [既定値の復元]をクリックします。

# <span id="page-21-0"></span>オブジェクトの検索

製品のメンバシップに基づいて、製品のオブジェクト(ユーザ ストーリー、問題、 タスク、リリースなど)を検索できます。 システム管理者は、すべての製品のオブ ジェクトを検索できます。

注: 新しく作成された項目に検索用のインデックスを付けるときに、若干の遅延 が発生することがあります。 新しい項目が検索結果に表示されるまでには、最 大で数分かかることがあります。

次の手順に従ってください:

1. ワークスペースの右上にあるテキスト フィールドに、キーワードまたは番号 (ID)を入力します。 たとえば、オブジェクトのタイトル、説明、ID などを入力 します。

注: 検索文字列は、その前にワイルドカード文字を使用せずに入力しま す。

以下の例では、検索用の正しい文字列と正しくない文字列を示します。

正しい

```
as a user, I
   14923
正しくない:
   *as a user, I
   *14923
```
2. 虫めがねアイコンをクリックします。

検索結果のページが表示されます。 以下のフィールドに、オブジェクト タイ プでアルファベット順にグループ化された情報が表示されます。

アクション

オブジェクトに対して実行できるアクションのタイプ(詳細の表示または 編集)を定義します。

ID

オブジェクト ID を表示します。

タイトル

オブジェクトのタイトルを表示します。

### タイプ

オブジェクト タイプを表示します。

### 担当者

オブジェクトの担当者を表示します。

### 作成日

オブジェクトが作成された日付を表示します。

#### 更新日

オブジェクトが最後に更新された日付を表示します。

結果は、任意の列を使用してグループ化できます。列名を右クリックしてこの フィールドでグループ化]を選択します。 オブジェクトごとのアルファベット順リス トに結果を復元するには[グループ化をクリア]をクリックします。

# <span id="page-24-0"></span>第 3 章: 製品バックログ

このセクションには、以下のトピックが含まれています。

[製品バックログについて](#page-24-1) (P. 25) [バックログのリスト表示とページネーションについて](#page-25-0) (P. 26) [製品バックログの構築方法](#page-26-0) (P. 27) [製品バックログのランク付け](#page-26-1) (P. 27) [一括更新について](#page-27-0) (P. 28) [エピックについて](#page-29-0) (P. 30) ユーザ [ストーリーについて](#page-37-0) (P. 38) [タスクについて](#page-52-0) (P. 53) [問題について](#page-66-1) (P. 67)

# <span id="page-24-1"></span>製品バックログについて

[バックログ]ページには、製品の現在および今後のユーザ ストーリーおよび関 連する問題の順序付けリストとして、製品バックログが表示されます。

階層ビューまたは標準ビューとして、バックログを表示できます。

初めて[バックログ]ページを参照する場合は、メンバである最初の製品のユー ザ ストーリーが表示されます。 他の製品のバックログを表示するには、[製品]リ ストから名前を選択します。

[タイプ]列では、問題とユーザ ストーリーが区別されます。

[バックログ]ページから、以下のタスクを実行できます。

- ユーザ ストーリーと問題をそれらに割り当てられた優先度別に順序付けして、 製品バックログをランク付けます。
- 右向き二重矢印ボタン(スプリント バックログの表示リンク)をクリックして、 ワークスペースの右側にスプリント バックログ パネルを表示します。 スプリン ト バックログによって、スプリントを視覚的に計画できます。
- 複数のユーザ ストーリーをまとめて更新します。

ワークスペースの一番上にあるページ編集ツールによって、複数のページ間を 移動できます。 製品に多くのストーリーまたは問題が含まれているときに、この ツールを使用します。 各ページに表示するユーザ ストーリーの数を設定できま す。

# <span id="page-25-0"></span>バックログのリスト表示とページネーションについて

大規模な製品では、ユーザ ストーリーの数が数百に及ぶ場合があります。 Agile Vision の既定の設定では、「バックログ」ページに一度に表示されるユーザス トーリーの数は 50 です。 作業領域の一番上にあるページネーション ツールに は、そのページのユーザ ストーリー数が表示されます。 ツールには、製品の ユーザ ストーリーの合計数も表示されます。

ページに表示されるユーザ ストーリー数およびリストのページ移動を制御する には、[表示]フィールドおよびナビゲーション矢印を使用します。

- [表示]フィールドから、表示するストーリーの最大数を選択します。 ストー リー数の最小は 10、最大は 250 です。 この設定は、該当するページおよび ユーザについて維持されます。
- 前後のページに移動するには、作業領域の一番上にある「ナビゲーション] ボタンをクリックします。 選択したユーザ ストーリーは異なる斜線で表示され ます。
- Ctrl キーを押し下げたままユーザ ストーリーを個別にクリックして選択するこ とにより、複数のユーザ ストーリーを選択し、操作できます。 複数のユーザ ストーリーを選択して、以下の操作を実行できます。
	- 選択したユーザ ストーリーをバックログのスプリント セクションにドラッグ して、スプリントに割り当てます。 スプリント セクションでチームが選択さ れている場合は、チーム メンバをユーザ ストーリーに同時に割り当てる ことができます。
	- 選択したユーザ ストーリーをバックログ内の新しい場所に移動して、独 自の設定に基づいてランク付けします。 新しく作成したユーザ ストー リーは、既定ではリストの末尾に追加され、下位にランク付けされます。 リスト内の上位の場所にドラッグして、ランクを高くすることができます。

# <span id="page-26-0"></span>製品バックログの構築方法

製品バックログを構築するには、以下の手順に従います。

- ユーザ [ストーリーが含まれるエピックの作成](#page-29-1) (P. 30)
- ユーザ [ストーリーの作成および更新](#page-37-1) (P. 38)
- [タスクの作成](#page-52-1) (P.53)
- [バックログのランク付け](#page-26-1) (P. 27)
- [スプリントの計画](#page-86-1) (P.87)
- [製品の問題の作成](#page-67-0) (P. 68)

# <span id="page-26-1"></span>製品バックログのランク付け

デフォルトの[バックログ]ページには、製品のバックログ全体が表示されます。 ユーザ ストーリーと問題は、タイトル、リリース、スプリント、担当者および他の詳 細別に表示されます。 バックログ リストは、重要性が最も高いものから最も低い ものへランク付けされます。

ユーザ ストーリーの順序をインラインで編集するか、ドラッグ & ドロップして、 ユーザ ストーリーをランク付けします。

注: 列内のバックログをソートすると、ランキングは無効になり、[ランク番号]列 は非表示になります。 ランク順が保存されます。 ランキングを再度有効にする には、[ランキングの有効化]をクリックします。

ドラッグ アンド ドロップでバックログをランク付けする方法:

#### 次の手順に従ってください:

- 1. ユーザ ストーリーまたは問題を(行の任意の場所で)マウスで選択します。 選択された行が別の色でハイライトされ、行を選択したことの確認メッセージ が表示されます。
- 2. 選択した行を適切なランク位置にドラッグ & ドロップします。 新しいランキングが自動的に保存されます。

インライン編集でバックログをランク付けする方法:

#### 次の手順に従ってください:

1. ユーザ ストーリーまたは問題のバックログ内のフィールドをクリックします。

- 2. ユーザストーリーまたは問題のランク番号を入力します。
- 3. Enter キーを押して編集を終了します。 ランキングはすぐに更新されます。
- 4. 新しいランク番号が必要なユーザ ストーリーまたは問題について、これらの 手順を繰り返します。

## <span id="page-27-0"></span>一括更新について

バックログ ページでは、一度に複数のユーザ ストーリーまたは問題を更新でき ます。 一括更新は、各項目を個別に更新する代わりに、複数のユーザ ストー リーまたは問題にまたがって特定の属性を編集するのに役立ちます。

たとえば、一括更新を使用して、複数のユーザ ストーリーまたは問題をスプリン トまたはリリースに割り当てることができます。 また、複数のユーザ ストーリーまた は問題の担当者を同時に選択することもできます。

選択して一度に更新できるユーザ ストーリーの数は、250 です。 一括更新を行 うと、最大で 10 個の修正リリースと 10 個の影響を受けるリリースに問題を割り当 てることができます。

一括更新で選択できるのは、ユーザ ストーリーまたは問題のいずれかです。 ユーザ ストーリーと問題の両方を組み合わせることはできません。

属性値を空白または[値の選択]のままにすると、選択したすべてのユーザ ス トーリーまたは問題に対してその属性は更新されません。 [未選択]を選択する と、選択したすべてのユーザ ストーリーまたは問題に対してその属性は[未選 択]に変更されます。 たとえば、[リリース]属性で[未選択]を選択すると、一括 更新に含まれるいずれのユーザ ストーリーまたは問題に対してもリリースは指定 されません。

### <span id="page-28-0"></span>ユーザ ストーリーの一括更新

ユーザ ストーリーと問題を一括更新することができます。

次の手順に従ってください:

- 1. Agile Vision の[計画]メニューから[バックログ]を選択します。
- 2. ユーザ ストーリーまたは問題を更新する製品リスト内の製品名を選択しま す。
- 3. Ctrl キーを押し下げたまま左クリックすることにより、複数のユーザ ストーリー または問題を選択します。 連続するユーザ ストーリーを選択するには、Shift キーを使用します。
- 4. 強調表示されたユーザ ストーリーまたは問題を右クリックして、[一括更新] を選択します。 [一括更新]をクリックすることもできます。

一括更新のポップアップが表示されます。

5. 選択した項目の必要な属性を編集して保存します。

# <span id="page-29-0"></span>エピックについて

エピックは、製品内で複数のスプリントおよびリリースにまたがる複数の子ユーザ ストーリー用の親プレースホルダとして、Agile 開発で使用されます。 [エピック] ページには、作成されたすべてのエピックのリストおよびそれらのタイトル、関連 する製品およびステータスが表示されます。

「エピック」ページから、以下のタスクを実行できます。

- [新しいエピックの作成](#page-29-1) (P. 30)
- [エピックに関する詳細の表示](#page-32-0) (P.33)
- エピック[プロパティの編集](#page-30-0) (P.31)

### <span id="page-29-1"></span>エピックの作成

ユーザは、そのエピックを作成している製品のメンバ、または管理者である必要 があります。

また、[エピック]リスト ページからエピックを作成できます。

### エピックの作成方法

- 1. [Agile Vision]メニューに移動し、[計画]メニューから[バックログ]を選択し ます。
- 2. エピックを作成する製品のバックログを表示します。
- 3. ヘッダ領域で[階層ビュー]をクリックします。 バックログが階層ビューに表示されます。
- 4. [新規エピック]をクリックします。

[新規エピック]ポップアップが表示されます。

5. 以下のフィールドに入力します。

### タイトル

エピックの名前を定義します。

### 担当者

エピックを所有するチーム メンバを定義します。

ポイント

エピックを完了するための予想ポイント数を定義します。 ポイント値は整 数である必要があります。 小数は許可されません。

### 優先度

製品内でのエピックの重要性を定義します。

値: 非常に高い、高、中、低、非常に低い、非優先

### ステータス

エピックのステータスを定義します。

値: : 計画済み、進行中、完了、クローズ

#### チーム

エピックを完了するために割り当てられているスクラム チームを定義しま す。

### テーマ

エピックがその一部分であるテーマを定義します。

#### 説明

エピックの目的を定義し、その他の関連情報を提供します。

6. 変更内容を保存して閉じます。

新しいエピックがエピック リストに追加されます。

### <span id="page-30-0"></span>エピック プロパティの編集

製品以外のエピックのプロパティをすべて変更できます。

### エピック プロパティの編集方法

- 1. [計画]メニューから[エピック]を選択します。 [エピック]リスト ページが表示されます。
- 2. 編集するエピックの横にある[編集]をクリックします。 [エピックの編集]ページが表示されます。
- 3. 以下のフィールドを変更します。

### タイトル

エピックの名前を定義します。

#### ポイント

エピックを完了するための予想ポイント数を定義します。 ポイント値は整 数である必要があります。 小数は許可されません。

### ステータス

エピックのステータスを定義します。

値: : 計画済み、進行中、完了、クローズ

### 優先度

エピックに割り当てる優先度を定義します。

### 担当者

エピックを所有するチーム メンバを定義します。

### 製品

エピックに関連付けられた製品名を表示します。

### チーム

エピックを完了するために割り当てられているスクラム チームを定義しま す。

### テーマ

エピックに関連付けるテーマを定義します。

#### 説明

エピックの目的を定義し、その他の関連情報を提供します。

### 4. 変更結果を保存します。

### <span id="page-31-0"></span>エピックの削除

エピックがユーザがメンバになっている製品の一部であれば、そのエピックを削 除できます。 [エピックの詳細]ページ上でエピックを削除します。 エピックが削 除されても、子ユーザ ストーリーは削除されません。 エピックが削除されても、 バーンダウン チャートには何の影響もありません。

Ctrl キーを押し下げたままエピックを選択して、[エピック]リスト ページから複数 のエピックを削除できます。 選択されたエピックは強調表示されます。

### <span id="page-32-0"></span>エピックの管理方法

エピックに関する一般情報の表示に加えて、[エピックの詳細]ページによって、 エピックに関連する情報をすべて表示および管理できます。 [エピックの詳細] ページから、以下のタスクを実行できます。

- エピック[プロパティの編集](#page-30-0) (P.31)
- [エピックの削除](#page-31-0) (P. 32)
- 既存の子ユーザ [ストーリーの追加](#page-32-1) (P. 33)
- 新規の子ユーザ [ストーリーの追加](#page-33-0) (P. 34)
- 子ユーザ ストーリーの削除

### <span id="page-32-1"></span>エピックへの既存の子ユーザ ストーリーの追加

ユーザ ストーリーがすでに他のエピックの子でなければ、それら複数のユーザ ストーリーをエピックに追加できます。 ユーザ ストーリーは複数のスプリントおよ びリリースにまたがることができますが、エピックと同じ製品に属す必要がありま す。

ユーザ ストーリーをエピックから割り当て解除するには、エピックを開き、[ユー ザ ストーリー]セクションでストーリーを選択して、[リンクの削除]をクリックしま す。

### ユーザ ストーリーのエピックへの追加方法

- 1. [計画]メニューから[エピック]を選択します。 [エピック]リスト ページが表示されます。
- 2. ユーザ ストーリーを追加するエピックの横の[表示]をクリックします。 [エピックの詳細]ページが表示されます。
- 3. [ユーザ ストーリー]セクションで、[子ストーリーの追加]をクリックします。 [子ストーリーの追加]ページが表示されます。
- 4. 以下のフィールドに入力します。

### ユーザ ストーリー

このエピックに属する子ユーザ ストーリーを定義します。

5. ユーザ ストーリーを選択して、追加し、[保存して終了]をクリックします。

### <span id="page-33-0"></span>エピックからの新規子ストーリーの作成

エピックからユーザ ストーリーを追加する際に、これらのユーザ ストーリーは 「バックログ」ページ上のリストに追加されます。

ユーザ ストーリーをエピックから割り当て解除するには、エピックを開き、[ユー ザ ストーリー]セクションでストーリーを選択して、[リンクの削除]をクリックしま す。

エピックからの新規子ユーザ ストーリーの作成方法

- 1. [計画]メニューから[エピック]を選択します。 [エピック]リスト ページが表示されます。
- 2. ユーザ ストーリーを追加するエピックの横の[表示]をクリックします。 [エピックの詳細]ページが表示されます。
- 3. [ユーザ ストーリー]セクションで、[新規子ストーリー]をクリックします。 [新規子ストーリー]ページが表示されます。
- 4. 以下のフィールドに入力します。

タイトル

ユーザ ストーリーの名前を指定します。

必須: はい

制限: 255 文字

例: 多くの Agile チームでは、「As a \_\_\_ I want to \_\_\_ so that \_\_\_」という 形式を使用します。 たとえば、「As a user, I want to see home page when I log in so that I can view my current tasks」(ユーザとして、ログイ ン時にホーム ページを表示して、自分の現在のタスクを表示したい)。

担当者

ユーザ ストーリーを所有するチーム メンバを指定します。

注: ユーザ ストーリーを、ストーリーを所有するスクラム チームのメンバ でない Agile Vision ユーザに割り当てることができます。

例: 別のチームのメンバがコード レビューを補助できます。

既定値: エピックの担当者。

ポイント

ユーザ ストーリーを完了するための予想ポイント数を定義します。 ポイ ント値は整数である必要があります。 小数は許可されません。

### 優先度

製品におけるユーザ ストーリーの重要度を指定します。

### 値:

- 非常に高い
- 高
- 中
- 低
- 非常に低い

### デフォルト: 中

### ステータス

ユーザ ストーリーのステータスを指定します。

### 値:

- 計画済み
- 進行中
- 完了
- クローズ
- 既定値: 計画済み

#### スクラム チーム

ユーザ ストーリーの完了に割り当てられているスクラム チームを指定し ます。 利用可能なチームのリストは、スプリントに割り当てられたチーム に制限されています。

既定値: エピックのスクラムチーム。

#### テーマ

ユーザ ストーリーがその一部であるテーマを指定します。

既定値: エピックのテーマ。

#### 説明

ユーザ ストーリーの目的を定義し、追加の関連情報を指定します。

5. [保存して終了]をクリックします。

### <span id="page-35-0"></span>ユーザ ストーリーのコピーによるエピックの作成

情報をユーザ ストーリーからエピックにコピーして、ユーザ ストーリーからエピッ クを作成できます。 ユーザ ストーリーからの値が、エピックのデフォルト値になり ます。 製品以外のエピックのこれらの値をすべて変更できます。

ユーザ ストーリーは、デフォルトでこの新規エピックの子になります。 ユーザ ス トーリーがすでに別のエピックの子である場合、そのユーザストーリーは別のエ ピックとの関連付けを解除され、この新規エピックに関連付けられます。 必要に 応じて、エピックからユーザ ストーリーを削除できます。

#### ユーザ ストーリーのエピックへのコピー方法

1. [バックログ]ページから、エピックにコピーするユーザ ストーリーを開きま す。

[ユーザ ストーリーの詳細]ページが表示されます。

2. [エピックにコピー]をクリックします。

[エピックの編集]ページが表示されます。

3. 以下のフィールドを編集し、「保存]をクリックします。

#### タイトル

エピックの名前を定義します。

#### ポイント

エピックを完了するための予想ポイント数を定義します。 ポイント値は整 数である必要があります。 小数は許可されません。

#### ステータス

エピックのステータスを定義します。

値: : 計画済み、進行中、完了、クローズ

### 優先度

製品内でのエピックの重要性を定義します。

値: 非常に高い、高、中、低、非常に低い、非優先

### 担当者

エピックを所有するチーム メンバを定義します。
# 製品

エピックに関連付けられた製品を表示します。

#### チーム

エピックを完了するために割り当てられているスクラム チームを定義しま す。

# テーマ

エピックがその一部分であるテーマを定義します。

### 説明

エピックの説明を定義します。

# エピック階層の表示

[エピック階層]ページでは、エピックと、エピックにリンクされたユーザ ストーリー およびタスクが表示されます。

[計画]メニューから[エピック階層]をクリックして、バックログを階層として表示し ます。 階層ビューは、選択した製品の以下の項目を表示します。

- 最上位レベルのエピック。
- 次のレベルのユーザ ストーリー。
- 最下位レベルのタスク。

最上位レベルでは、すべてのエピックおよびユーザ ストーリーの以下の情報を 表示できます。

- ID とタイトル
- 優先度
- ポイント
- 担当者
- タイプ (エピックまたはユーザストーリー)
- ステータス

[エピック階層]ビューから、以下のタスクを実行できます。

- タイトル リンクをクリックして、エピック、ユーザ ストーリーまたはタスクの詳細 を表示します。
- エピックを作成し右クリックして、ユーザ ストーリーとタスクを作成します。
- エピックを展開して、関連するユーザ ストーリーおよびそれらの割り当てら れたスプリントおよびリリースを表示します。
- ユーザ ストーリーを展開して、関連するタスクおよびそれらのステータス、 チーム、予想時間および残存時間を表示します。
- エピック、ユーザ ストーリーおよびタスクを編集します。

# ユーザ ストーリーについて

ユーザ ストーリーには、チームが提供をコミットする特徴または機能が記述され ます。 ユーザ ストーリーは、Agile Vision ホームページ、[バックログ]ページ、階 層ビュー、[スプリント バックログ & チャート]ページ、または[テーマの詳細] ページから作成できます。

ユーザ ストーリーを作成すると、[製品]フィールドは表示専用になります。 ユー ザ ストーリーを別の製品に関連付けることはできません。 ユーザ ストーリーの他 のプロパティを編集できます。 [バックログ]ページ上でユーザ ストーリーを編集 するには、編集するストーリーの横の[編集]をクリックします。

製品をマスタ リリースに関連付けた後は、マスタ リリースをユーザ ストーリーに 割り当てることができます。

# ユーザ ストーリーの作成または編集

スプリントの作業アイテムを説明するユーザ ストーリーを作成できます。 [計画 バックログ]ページからユーザ ストーリーを作成します。

#### 次の手順に従ってください:

- 1. [Agile Vision]メニューに移動し、[計画]メニューから[バックログ]を選択し ます。
- 2. ストーリーを作成する製品のバックログを表示します。
- 3. [ユーザ ストーリーの追加]をクリックします。

[ユーザ ストーリー編集]ページが表示されます。

4. 必要に応じて、以下のフィールドを完了するか編集します。

タイトル

ユーザ ストーリーの名前を指定します。

#### 必須: はい

# 制限: 255 文字

例: 多くの Agile チームでは、「As a lwant to so that 」という 形式を使用します。 たとえば、「As a user, I want to see home page when I log in so that I can view my current tasks」(ユーザとして、ログイ ン時にホーム ページを表示して、自分の現在のタスクを表示したい)。

### ステータス

ユーザ ストーリーのステータスを指定します。

#### 値:

- 計画済み
- 進行中
- 完了
- クローズ
- 既定値: 計画済み

# 優先度

製品におけるユーザ ストーリーの重要度を指定します。

#### 値:

- 非常に高い
- 高
- 中
- 低
- 非常に低い
- デフォルト: 中

#### ストーリー ポイント

ユーザ ストーリーを完了するための予想ポイント数を定義します。 ポイ ント値は整数である必要があります。 小数は許可されません。

#### 担当者

ユーザ ストーリーを所有するチーム メンバを指定します。

注: ユーザ ストーリーを、ストーリーを所有するスクラム チームのメンバ でない Agile Vision ユーザに割り当てることができます。

例: 別のチームのメンバがコード レビューを補助できます。

# エピック

このユーザ ストーリーを既存のエピックの子として定義します。 ユーザ ストーリーの[編集]ページから、ユーザ ストーリーをあるエピックから別 のエピックに移動できます。

### 説明

ユーザ ストーリーの目的を定義し、追加の関連情報を指定します。

5. [製品の詳細]セクションで、必要に応じて、以下のフィールドを完了するか 編集します。

# 製品

製品の一意の名前を指定します。

#### リリース

ユーザ ストーリーを関連付けるリリースを指定します。

### スプリント

ユーザ ストーリーが完了するスプリントを指定します。

#### テーマ

ユーザ ストーリーがその一部であるテーマを指定します。 ユーザ ストー リーは、選択されたすべてのテーマの詳細ページ上にリスト表示されま す。

#### チーム

ユーザ ストーリーの完了に割り当てられているスクラム チームを指定し ます。 利用可能なチームのリストは、スプリントに割り当てられたチーム に制限されています。

# 既定値: なし

マスタ リリース

ユーザ ストーリーが関連付けられるマスタ リリースを定義します。 製品 がマスタ リリースに関連付けられている場合にのみ、ユーザ ストーリー をマスタ リリースに割り当てることができます。 製品リリースがマスタ リ リースに関連付けられている場合は、ユーザ ストーリーは同じマスタリ リースに自動的に割り当てられます。

マスタ リリースに関連付けられている製品リリースを選択すると、ユーザ ストーリー内のマスタ リリース フィールドが上書きされます。 ユーザ ス トーリーが元々別のマスタ リリースに割り当てられていた場合、そのユー ザ ストーリーは製品リリースと同じマスタ リリースに割り当てられます。

6. [保存]をクリックします。

[ユーザ ストーリーの詳細]ページが表示されます。 このページから、ス トーリーに関連するすべての情報を表示、管理し、そのサブアイテムとし てタスクを作成できます。

# ユーザの管理方法

[ユーザ ストーリーの詳細]ページは、ユーザ ストーリーに関する一般情報を表 示します。 このページから、ユーザ ストーリーに関する以下のような情報をすべ て表示し、管理できます。

- タスク
- 依存関係
- コメント
- 問題
- テストケース

[ユーザ ストーリーの詳細]ページから、以下のタスクを実行できます。

- ユーザ ストーリーのプロパティの編集
- [添付ファイルの追加](#page-44-0) (P.45)
- [承認基準の定義](#page-41-0) (P.42)
- 別のユーザ [ストーリーへの依存性の作成](#page-42-0) (P.43)
- [コメントの追加](#page-44-1) (P.45)
- ユーザ [ストーリーのクローンの作成](#page-51-0) (P. 52)
- ユーザ[ストーリーのエピックへのコピー](#page-35-0) (P.36)
- [問題へのリンクおよび表示](#page-47-0) (P.48)
- Quality Center テスト[ケースへのリンクおよび表示](#page-45-0) (P. 46)
- 製品およびマスタリリースの詳細の表示

# <span id="page-41-0"></span>承認基準の定義

[ユーザ ストーリーの詳細]ページで、ユーザ ストーリーが完了しているかどうか の判断に使用される承認基準を定義できます。 承認基準によって、ユーザ ス トーリーがステークホルダおよびクライアントによって承認可能と見なされるため の要件が定義されます。

# 承認基準の定義方法

- 1. 承認基準を作成するユーザ ストーリーの[ユーザ ストーリーの詳細]ページ を表示します。
- 2. 「承認基準]セクションで、「新規承認基準]をクリックします。

[承認基準]ページが表示されます。

3. 以下のフィールドに入力します。

タイトル

承認基準の一意の名前を指定します。

制限: 80 文字

# ステータス

基準のステータスを指定します。

# 値:

- 新規(既定)
- 合格
- 失敗
- 延期

説明

承認基準を定義します。

#### 制限: 2000 文字

- 4. 以下のいずれかを実行します。
	- 「保存]をクリックして基準を保存し、「ユーザ ストーリーの詳細]ページ に戻ります。
	- 「保存して新規作成]をクリックして基準を保存し、さらに基準を作成しま す。

# 承認基準の詳細の表示

承認基準に関する一般情報の標準じに加えて、[承認基準の詳細]ページに よって、承認基準を編集または削除できます。

# <span id="page-42-0"></span>ユーザ ストーリー依存性の作成

ユーザ ストーリーは、実装の前に、別のユーザ ストーリーまたは機能に対する フィーチャーの提供が必要になる場合があります。 たとえば、オンライン ヘルプ へのアクセスを提供するユーザ ストーリーは、ユーザ インターフェースの[ヘル プ]ボタンのユーザ ストーリーが完了していることが前提となります。 これらの要 件に注意するために、ユーザ ストーリーの詳細内に依存性を作成することがで きます。 依存性は、同じ製品のユーザ ストーリーである必要があります。

ユーザ ストーリー依存性の作成時に、依存しているストーリーの詳細によって [このユーザ ストーリーへの依存関係]セクションが更新されます。 チーム メン バは依存性の詳細、特性が配布される必要がある日付、チーム、担当者および ユーザ ストーリーのステータスを表示することができます。 依存するユーザ ス トーリーのタイトルをクリックすると、その依存するユーザ ストーリーの[ユーザ ス トーリーの詳細]ページが開きます。

#### ユーザ ストーリー上で依存性を作成する方法

1. [ユーザ ストーリーの詳細]ページで、[新規ストーリー依存性]をクリックしま す。

[ユーザ ストーリー編集]ページが表示されます。

2. 以下のフィールドに入力します。

成果物

現在のユーザ ストーリーに必要な特性または機能を定義します。

必須: はい

制限: 255 文字

#### 成果物のユーザ ストーリー

このストーリーが依存するユーザ ストーリーのタイトルを指定します。 提 案のリストを表示するために、ユーザ ストーリー タイトルの数文字を入力 します。

# 説明

依存性の理由および依存性に関する他の関連情報を定義します。

#### 期限

依存する特性または機能が配布される日付を指定します。 依存する ユーザ ストーリーがスプリントに割り当てられている場合、期限はそのス プリントの最初の日である必要があります。

必須: はい

制限: 255 文字

### 依存するユーザ ストーリー

依存するユーザ ストーリーのタイトルを指定します。 このフィールドには 現在のユーザ ストーリーのタイトルが自動入力されるため、変更できま せん。

3. [保存]をクリックします。

ストーリーの詳細が更新され、依存性の詳細が反映されます。

# <span id="page-44-0"></span>ユーザ ストーリーへのメモまたは添付ファイルの追加

計画ドキュメント、メモ、図形などの関連ドキュメントをユーザ ストーリーに添付で きるため、チーム メンバはそれらを表示できます。

#### ユーザ ストーリーにドキュメントをアップロードする方法

1. [バックログ]ページで、使用するユーザ ストーリーのタイトルをクリックしま す。

[ユーザ ストーリーの詳細]ページが表示されます。

- 2. [メモと添付ファイル]セクションで、[添付ファイル]をクリックします。 [ファイルの添付]ページが表示されます。
- 3. ファイルがある場所のパスまたは URL を検索して選択し、「ファイルの添付] をクリックします。

ファイルのアップロード時に、メッセージが表示されます。

4. [完了]をクリックします。

ユーザ ストーリーにメモを追加する方法

1. [バックログ]ページで、使用するユーザ ストーリーのタイトルをクリックしま す。

[ユーザ ストーリーの詳細]ページが表示されます。

- 2. [メモと添付ファイル]セクションで、[新規メモ]をクリックします。 [メモ編集]ページが表示されます。
- 3. メモのタイトルを[タイトル]フィールドに入力します。
- 4. [本文] フィールドにメモのテキストを入力します。
- 5. [保存]をクリックします。

# <span id="page-44-1"></span>ユーザ ストーリーへのコメントの追加

製品チームのメンバは、ユーザ ストーリーにコメントを追加できます。このコメント は、チーム メンバも参照できます。

また、同様の手順で[問題の詳細]ページから問題にコメントを追加できます。

次の手順に従ってください:

- 1. [バックログ]ページで、ユーザ ストーリーのタイトルをクリックします。 [ユーザ ストーリーの詳細]ページが表示されます。
- 2. [コメント]セクションで、[新規コメント]をクリックします。 [ユーザ ストーリー コメント編集]ページが表示されます。
- 3. 以下のフィールドの値を確認または入力します。

# ストーリー ID

ユーザ ストーリーの一意の ID が表示されます。

タイトル

ユーザ ストーリーのタイトルが表示されます。

### コメント

ユーザ ストーリーのコメントを定義します。

4. [保存]をクリックします。

ユーザ ストーリー コメントの詳細ページが表示され、追加したコメントの詳細 が示されます。

# <span id="page-45-0"></span>Quality Center テスト ケースへのリンク

Agile Vision が Quality Center と統合するように設定されている場合は、ユーザ ストーリーを既存の Quality Center テスト ケースに関連付けることができます。 ユーザ ストーリーに関連付けられた製品は、Quality Center プロジェクトにマッ プされる必要があります。

詳細については、「*管理ガイド*」を参照してください。

[ユーザ ストーリーの詳細]ページからテスト ケースを削除する場合、テスト ケー スは Agile Vision または Quality Center で削除されません。 ユーザ ストーリーと テスト ケースの間のリンクのみが削除されます。

#### ユーザ ストーリーを既存のテスト ケースにリンクする方法

1. [バックログ]ページで、使用するユーザ ストーリーのタイトルをクリックしま す。

[ユーザ ストーリーの詳細]ページが表示されます。

2. [テスト ケース]セクションにスクロールし、[テストケースにリンク]をクリックし ます。

[テスト ケース]ポップアップが表示されます。

- 3. [Quality Center] フォルダを選択して、そのフォルダ内のテスト ケースを表 示します。
- 4. 1 つ以上のテスト ケースを選択し、[保存して終了]をクリックします。

選択されたテスト ケースは、[ユーザ ストーリーの詳細]上の[テスト ケース] セクションにリスト表示されます。

5. リンクされたテスト ケースについて、以下を確認します。

オーナー

Quality Center プロジェクトに定義されているテスト ケースのオーナーを 表示します。

# タイトル

Quality Center プロジェクトに定義されているテスト ケースのタイトルを表 示します。

### ステータス

Quality Center から最新のテスト ケース ステータス(合格、失敗、または 実行なし)を表示します。

#### 追加コメント

Quality Center プロジェクトに定義されている、テスト ケースに関するコメ ントを表示します。 テスト ケースが失敗する場合、失敗した手順はここ に表示されます。

# テスト ケース合格率

Quality Center からテスト実行結果を表示します。

6. テスト ケースの[表示]リンクをクリックして、テスト ケースの手順や説明など の追加の詳細を確認します。

# <span id="page-47-0"></span>問題へのリンク

ユーザ ストーリーを製品内の既存の問題にリンクできます。 問題は、Agile Vision で作成された一般的な問題または JIRA からインポートされた統合問題で ある可能性があります。

# ユーザ ストーリーを既存の問題にリンクする方法

1. [バックログ]ページで、使用するユーザ ストーリーのタイトルをクリックしま す。

[ユーザ ストーリーの詳細]ページが表示されます。

- 2. [問題]セクションにスクロールし、[問題にリンク]をクリックします。 [問題にリンク]ポップアップが表示されます。
- 3. [問題]フィールドで、検索する問題 ID またはタイトルの何文字かを入力し て、既存の問題を選択します。
- 4. [保存して終了]をクリックします。

選定された問題は、「ユーザストーリーの詳細]の「問題]セクションにリスト 表示されます。

- 5. リンクされた問題の以下の詳細を確認します。
	- 問題の ID とタイトル
	- ステータス
	- 担当者
	- 重大度
	- 優先度
- 6. 問題の[表示]リンクをクリックして追加の詳細を確認し、以下の操作を 1 つ 以上行います。
	- 問題の編集
	- 問題の削除
	- 問題のサブ タスクの作成
	- 問題に関するコメント
	- メモの追加とファイルの添付

# コメント詳細の表示

[コメントの詳細]ページには、以下を含むユーザ ストーリー コメントまたは問題 コメントの詳細が表示されます。

- 実際のコメントと関連するユーザ ストーリーまたは問題。
- コメントが追加された日時。
- コメントを作成したチーム メンバと最後に更新したチーム メンバ。

自分が作成したコメントは、このページで編集または削除できます。また、管理 ユーザは、このページでコメントを編集または削除できます。 [コメント作成者]、 [作成者]、および[最終更新者]フィールドはリンクになっており、クリックすると ユーザの詳細ページに移動します。

# チーム メンバのユーザ ストーリーへの割り当て

ユーザ ストーリーに割り当てられるチーム メンバはその所有者になります。 チーム メンバは、[ユーザ ストーリーの詳細]ページ上でユーザ ストーリーに割 り当てられます。 このユーザ ストーリーに対して作成されたタスクは、同じチーム メンバに自動的に割り当てられます。 また、別のチーム メンバに割り当てを変更 することもできます。

[バックログ]ページで、チーム メンバをユーザ ストーリーに割り当てることができ ます。

次の手順に従ってください:

- 1. [Agile Vision]メニューに移動し、[計画]メニューの[バックログ]を選択しま す。
- 2. 割り当てるユーザ ストーリーの[編集]をクリックします。

[ユーザ ストーリー編集]ページが表示されます。

- 3. [担当者]フィールドに、ユーザ ストーリーに割り当てられたチーム メンバの 名前を入力します。 または、姓または名の最初の 2 つ以上の文字を入力し、 [自動候補表示]リストからメンバを選択します。
- 4. [保存]をクリックします。

[スプリント バックログ & チャート]ページで、チーム メンバをユーザ ストーリーに 割り当てることができます。

次の手順に従ってください:

- 1. Agile Vision メニューに移動し、[スプリント トラッキング]メニューで[スプリン ト バックログ & チャート]を選択します。
- 2. スプリント トラッキングビューをフィルタリングして、割り当てるユーザ ストー リーのスプリントを表示します。
- 3. 割り当てるユーザ ストーリーの[編集]をクリックします。

[ユーザ ストーリー編集]ページが表示されます。

- 4. [担当者]フィールドに、ユーザ ストーリーに割り当てられたチーム メンバの 名前を入力します。 または、姓または名の最初の 2 つ以上の文字を入力し、 [自動候補表示]リストからメンバを選択します。
- 5. [保存]をクリックします。

# ユーザ ストーリーのクローズ

関連タスクがすべてクローズされると、ユーザ ストーリーは[完了]ステータスに 移動できます。 製品でアクティブ チームに関連付けられたチーム メンバは、 ユーザ ストーリーを[完了]ステータスに移動できます。 通常は、製品オーナー またはスクラム マスターがユーザ ストーリーをレビューし、それが承認基準を満 たしていることを確認してから、そのユーザ ストーリーをクローズします。

### ユーザ ストーリーをクローズする方法

- 1. [Agile Vision]メニューに移動し、[計画]メニューから[バックログ]を選択し ます。
- 2. ビューをフィルタリングして、クローズするユーザ ストーリを表示します。
- 3. クローズするユーザ ストーリーの[編集]をクリックします。 [ユーザ ストーリー編集]ページが表示されます。
- 4. [ステータス]フィールドで[クローズ]を選択して、[保存]をクリックします。

# CA Clarity PPM と統合されたユーザ ストーリーの管理

CA Clarity PPM と統合されたユーザ ストーリーとタスクの管理方法は以下のとお りです。

- ユーザ ストーリーをリリースに割り当てるには、そのユーザ ストーリーのタス クの時間がログに記録されているかどうか確認します。 タスクの時間がログ に記録されている場合は、以下を実行します。
	- 時間がログ記録されたユーザがリリースに関連付けられた CA Clarity PPM プロジェクトのリソースであることを確認します。
	- ユーザが CA Clarity PPM プロジェクトチームのメンバでない場合は、 ユーザをプロジェクトに追加し、Agile Vision のプロジェクト同期ジョブを 実行します。
- ユーザをユーザ ストーリーおよびタスクに割り当てるには、ユーザがリンクさ れた CA Clarity PPM プロジェクト チームのリソースであることを確認します。
- 担当者をタスクから削除するには、タスクに作業ログがないことを確認しま す。

詳細については、「Agile Vision 統合ガイド」を参照してください。

# ユーザ ストーリーの削除

ユーザ ストーリは、ユーザが製品に割り当てられたチーム メンバである場合、 ユーザによって削除することができます。 [ユーザ ストーリーの詳細]ページで、 ユーザ ストーリーを削除します。 ユーザ ストーリーが削除されるとき、以下の ユーザ ストーリーの詳細も削除されます。

- ユーザストーリーで必要な依存性
- 承認基準
- ユーザ ストーリーの一部であるタスク

ユーザ ストーリーを削除すると、バーンダウン チャートに以下のような影響があ ります。

- 削除されたユーザ ストーリーに属するタスクに対して報告された時間が削 除されます。
- 削除された時間またはポイントを調整するために、 バーンダウン チャートの ガイドラインが調整されます。 この調整が有効になるのは、ユーザ ストー リーが削除された日からです。

■ 実際のバーンダウンおよびバーンアップの線は、削除されたユーザストー リーおよびそのタスクの時間または時点を示します。

# <span id="page-51-0"></span>ユーザ ストーリーとタスクのクローン作成

ユーザ ストーリーとそれに関連付けられたタスクのクローンを作成して、新規 ユーザ ストーリーを作成できます。

ユーザ ストーリーのクローン作成時に、以下のルールが適用されます。

- 元のユーザ ストーリーがエピックに属している場合、新規ユーザ ストーリー は同じエピックの子として作成されます。 クローニングの後にこの関連付け を変更できます。
- 値はすべて、ステータスとタイトルを除く元のユーザ ストーリーからクローン が作成されます。
- 新規ユーザ ストーリーのステータスは、デフォルトで「計画済み]に設定され ます。
- 新規ユーザ ストーリーのタイトルに、「クローン]で付加された元のユーザス トーリーのタイトルが表示されます。
- タスクのクローンが作成されると、デフォルトで「計画済み]に設定されている ステータスを除き、元のタスクからのすべての値のクローンが作成されます。
- タスクに関連付けられた作業ログのクローンは作成されません。
- ユーザ ストーリーのクローンの作成方法
- 1. [バックログ]ページで、使用するユーザ ストーリーのタイトルをクリックしま す。 [ユーザ ストーリーの詳細]ページが表示されます。
- 2. [クローン]をクリックします。 [クローン対象タスクの選択]ページが表示されます。デフォルトでは、ク ローニング用のすべてのタスクが選択されています。
- 3. クローンを作成しないタスクを選択解除し、「保存して続行]をクリックしま す。

[ユーザ ストーリー編集]ページが表示されます。

4. 変更する値を編集し、[保存]をクリックします。

# タスクについて

通常、ユーザストーリーまたは問題は1つ以上のタスクに分割されます。 タスク は、スプリント中に 1 つ以上のチーム メンバが実行する作業アイテムです。

タスクは、[スプリント バックログ & チャート]ページの親ユーザ ストーリーの下、 および、[ユーザ ストーリーの詳細]ページの[タスク]セクションに表示されます。 タスクは、[スプリントの詳細]ページの仮想ウォール上で、カードとしても表示さ れます。

タスクのタイトルをクリックすると、その詳細が表示されます。

タスクのポップアップ、タスクの詳細、または仮想ウォールでタスクのステータス を[クローズ]に変更すると、タスクの残存時間が「0」になります。

また、問題のタスクも作成できます。

# タスクの作成

以下のページからタスクを作成できます。

- 製品バックログ
- スプリント バックログ & チャート
- ユーザ ストーリーの詳細
- 仮想ウォール

[バックログ]ページで新規タスクを作成することができます。

### 次の手順に従ってください:

- 1. [バックログ]ページを開き、タスクを作成する製品を選択します。
- 2. タスクを作成するユーザストーリーを参照します。
- 3. [タスク]サブセクションまでスクロールして、[新規タスク]をクリックします。 [新規タスク]ページが表示されます。
- 4. フィールドに入力して保存します。 詳細については、「スプリント バックログ & チャート]の手順を参照してくださ い。

[スプリント バックログ & チャート]ページでタスクを作成できます。

#### 次の手順に従ってください:

- 1. [スプリント バックログ & チャート]ページのユーザ ストーリー セクションで、 タスクを作成するユーザ ストーリーまたは問題を選択します。
- 2. [新規タスク]をクリックします。

[タスクの作成/編集]ポップアップが表示されます。

3. 以下のフィールドに入力し、[保存して終了]をクリックして終了するか、[保 存して新規作成]をクリックしてユーザ ストーリー用の別のタスクを作成しま す。

タスク タイトル

タスクの名前を定義します。

必須: はい

# ステータス

タスクの現在のステータスを指定します。

値:

- 計画済み
- 進行中
- クローズ

既定値: 計画済み

#### 担当者

タスクの完了に責任を負うチーム メンバを指定します。

既定値: 指定された場合、ユーザ ストーリーの担当者。

#### チーム

タスクに割り当てられたチームを定義します。

既定値: ユーザ ストーリーに割り当てられたチーム。

#### 予想時間

タスク完了までの予想時間数を定義します。すでに記録された時間も 含まれます

# タイプ

タスクのタイプを定義します。

値:

- 実装
- QA
- ドキュメント
- 設計
- その他

# 既定値: なし

# [ユーザ ストーリーの詳細]ページからタスクを作成する方法

1. [ユーザ ストーリーの詳細]ページを開いたまま、[新規タスク]をクリックしま す。

[タスク編集]ページが表示されます。

2. 次のフィールドに入力します。

タイトル

タスクの名前を定義します。

必須: はい

# ステータス

タスクの現在のステータスを指定します。

### 値:

- 計画済み
- 進行中
- 完了
- クローズ

既定: 計画済み

#### 説明

タスクの目的を定義し、追加の関連情報を指定します。

#### 担当者

タスクの完了に責任を負うチーム メンバを指定します。

既定: 指定された場合、ユーザ ストーリーの担当者。

# タイプ

タスクのタイプを定義します。

# 値:

- 実装
- QA
- ドキュメント
- 設計
- その他

既定値: なし

#### 予想時間

タスクを完了するための予想時間数が定義されます。 これには、タスク のためにすでにログ記録されている時間が含まれます。

#### 作業時間

タスクに対してログに記録されたすべての時間を表示します。

#### チーム

タスクを完了するために割り当てられているスクラム チームを指定しま す。

既定: 指定された場合、ユーザ ストーリーに割り当てられているスクラム チーム。

- 3. 以下のいずれかを実行します。
	- タスクを作成するには、[保存]をクリックします。 [タスクの詳細]ページが表示されます。 このページから、タスク プロパ ティを編集するか、またはタスクを削除できます。
	- タスクを作成し、更に新規タスクを作成するには、「保存して新規作成] をクリックします。

タスクが作成され、[タスク編集]ページ上のフィールドがクリアされま す。

仮想ウォールに新しいタスクを作成できます。

#### 次の手順に従ってください:

- 1. Agile Vision メニューをクリックし、[スプリント トラッキング]メニューから[仮想 ウォール]を選択します。
- 2. タスクの追加先のユーザ ストーリーの[新規タスク]をクリックします。 新しいタスク カードがユーザ ストーリーに追加されます。
- 3. タスク カード上のタスクの名前をクリックします。

[タスクの詳細]ページが表示されます。

4. 「編集]をクリックして、以下のフィールドを完了します。

タイトル

タスクの名前を定義します。

必須: はい

# ステータス

タスクの現在のステータスを指定します。

値:

- 計画済み
- 進行中
- 完了
- クローズ

既定値: 計画済み

### 説明

タスクの目的を定義し、追加の関連情報を指定します。

# 担当者

タスクの完了に責任を負うチーム メンバを指定します。

# タイプ

タスクのタイプを定義します。

## 値:

- 実装
- QA
- ドキュメント
- 設計
- その他

# 予想時間

タスクを完了するための予想時間数が定義されます。 これには、すでに ログに記録された時間が含まれます。

# 作業時間

タスクのためにすでにログ記録されている時間数を表示します。

チーム

タスクのタイプを定義します。

# 値:

- 実装
- QA
- ドキュメント
- 設計
- その他

仮想ウォールの所定の場所でタスクを作成できます。

この手順によって、仮想ウォールから離れずに、迅速にタスクを追加できます。

#### 次の手順に従ってください:

- 1. [ナビゲーション]メニューをクリックし、[計画]メニューから[スプリント バック ログ & チャート]を選択します。
- 2. ユーザストーリーがその一部であるスプリントの詳細を表示し、「仮想ウォー ル]に移動します。
- 3. タスクの追加先のユーザ ストーリーの[新規タスク]をクリックします。 新しいタスク カードがユーザ ストーリーに追加されます。
- 4. 名前の下にあるタスク カードをダブルクリックします。 編集可能なフィールド付きで、タスク カードが再度表示されます。

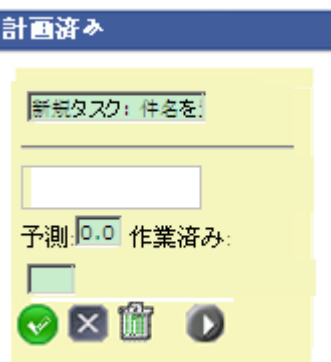

- 5. フィールドに入力します。
	- a. 一番上のフィールドをクリアし、タスク タイトルを入力します。
	- b. タスクに割り当てるチーム メンバの名前を 2 番目のフィールドに入力し ます。
	- c. タスクを完了するための予想時間数を入力します。
	- d. タスクがすでに開始されている場合は、作業時間数を入力します。 ユーザは製品チームのメンバである必要があります。 作業時間、作業 日およびユーザ名の詳細が、タスク作業ログに追加されます。
	- e. タスクがすでに開始されている場合は、右矢印ボタンをクリックして、タス クのステータスを[計画済み]から[進行中]に変更します。
- 6. チェック ボタンをクリックし、設定を保存します。

# <span id="page-59-0"></span>タスクのプロパティの編集

[スプリント バックログ & チャート]ページでタスク プロパティを編集できます。

### 次の手順に従ってください:

- 1. [スプリント バックログ & チャート]ページ上で、親ユーザ ストーリーを展開し、 編集するタスクの「編集]をクリックします。
- 2. 以下のフィールドに入力します。

# タイトル

タスクの名前を定義します。

#### 必須: はい

# ステータス

タスクの現在のステータスを指定します。

# 値:

- 計画済み
- 進行中
- 完了
- クローズ

既定値: 計画済み

#### 担当者

タスクに割り当てられたチーム メンバを指定します。

### チーム

タスクを完了するために割り当てられているスクラム チームを指定しま す。

## 予想時間

タスク完了までの予想時間数を定義します。すでにそのタスクに対して 記録した時間を含めます。

タイプ

タスクのタイプを定義します。

値:

- 実装
- QA
- ドキュメント
- 設計
- その他

# 既定値: なし

3. [保存]をクリックします。

タスク プロパティが更新され、[スプリント バックログ & チャート]ページに戻 ります。

# [ユーザ ストーリーの詳細]ページからタスク プロパティを編集する方法

1. [ユーザ ストーリーの詳細]ページを開いていたまま、編集するタスクの横の [編集]をクリックします。

[タスク編集]ページが表示されます。

2. 以下のフィールドを変更します。

タイトル

タスクの名前を定義します。

必須: はい

# ステータス

タスクの現在のステータスを指定します。

## 値:

- 計画済み
- 進行中
- 完了
- クローズ

既定: 計画済み

説明

タスクの目的を定義し、追加の関連情報を指定します。

担当者

タスクの完了に責任を負うチーム メンバを指定します。

既定: 指定された場合、ユーザ ストーリーの担当者。

#### タイプ

タスクのタイプを定義します。

# 値:

- 実装
- QA
- ドキュメント
- 設計
- その他

#### 予想時間

タスクを完了するための予想時間数が定義されます。 これには、タスク のためにすでにログ記録されている時間が含まれます。

# 作業時間

タスクのためにすでにログ記録されている時間数を表示します。

### チーム

タスクを完了するために割り当てられているスクラム チームを指定しま す。

既定: 指定された場合、ユーザ ストーリーに割り当てられているスクラム チーム。

3. [保存]をクリックします。

# タスクの管理方法

[タスクの詳細]ページには、以下のような、タスクに関する情報が表示されま す。

- その現在のステータス
- 割り当て先のチームメンバ
- 完了までの予想時間
- 完了までの元の予想時間数
- 実際の作業時間
- 残存時間(計算済み)
- タスクが関連付けられるユーザ ストーリー

タスクおよびその関連コンポーネントの詳細の表示に加えて、以下を実行できま す。

- ユーザ ストーリーのタイトル、担当者名およびスクラム チーム名のリンクをク リックして、それぞれの詳細ページに移動します。
- [タスクのプロパティの編集](#page-59-0) (P.60)
- **■** [タスクの削除](#page-62-0) (P. 63)
- [タスク作業ログの作成](#page-63-0) (P. 64)

# <span id="page-62-0"></span>タスクの削除

[ユーザ ストーリーの詳細]ページ上で、または[スプリント バックログ & チャー ト]ページから「タスクの詳細]ページにアクセスして、タスクを削除できます。 タ スクが削除される際に、以下の変更が発生します。

- タスクは「スプリント バックログ & チャート]ページ、「ユーザ ストーリーの詳 細]ページ、および[仮想ウォール]ページから削除されます。
- タスクで報告された時間も削除されます。
- 時間バーンダウン チャートに関するガイドラインが更新され、タスクの新規 合計予想時間が反映されます。
- 実際のバーンダウン行は、削除されたタスク上のすべての残存時間をバー ンダウンします。

# <span id="page-63-0"></span>タスク作業ログの作成

タスクでの毎日の作業時間は、[タスク詳細]ページの[タスク作業ログ]セクショ ンを使用して記録します。 タスクでの作業時間は、1 日に複数回記録できます。 記録したすべての時間は集計され、そのタスクに対するユーザのその日の単一 エントリとして反映されます。 エントリの ID は自動的に生成されます。

仮想ウォールでログ記録されたタスクのすべての作業時間は、タスク作業ログの 既存のエントリ(ある場合)にもマージされます。 同じ日対して複数回ログに記録 された時間については、新規エントリは作成されません。

作業ログは、製品のチーム メンバと管理ユーザのみが使用できます。

タスク作業ログに対して日々ログ記録された合計時間をベースに、以下が更新 されます。

- タスクの残存時間。
- 現在のスプリントの残存時間、およびバーンダウン チャート上の適用可能な 日付変更。
- Agile Vision リリースが CA Clarity PPM プロジェクトにリンクされている場合は、 CA Clarity PPM 内のタイムシート。

#### タスク作業ログの作成方法

- 1. 「タスクの詳細]ページで、「新規タスク作業ログ]をクリックします。 [作業ログ編集]ページが表示されます。
- 2. 以下のフィールドに入力します。

#### 作業日

タスク作業ログ作成対象の日付を定義します。 利用可能な日付は、親 ユーザ ストーリーのスプリント日付をベースにしています。 ユーザ ストー リーがスプリントに割り当てられていない場合は、直前の2週間の日付 を選択します。すべてのスクラム チームには、通常、2 週間のスプリント が含まれているためです。

#### 担当者

タスクに関連付ける担当者を定義します。

#### 作業時間

このタスク作業ログに対してログ記録される時間数を定義します。 タスク 上の残存時間は、作業時間をベースに再計算されます。

#### タスク

タスク作業ログに関連付けられたタスクを表示します。

3. [保存]をクリックします。

[タスク作業ログの詳細]ページが表示されます。

# CA Clarity PPM と統合されたタスクの作業ログの管理

CA Clarity PPM と統合されたタスクの作業ログの管理方法は以下のとおりです。

- タスク詳細または仮想ウォールからのタスクの時間を記録するには、自分が タスクが属する製品のメンバであることを確認します。
- タスク詳細から他のユーザのタスク時間を記録するには、以下を確認しま す。
	- 自分が管理ユーザである。
	- 時間を記録している対象ユーザは、CA Clarity PPM プロジェクト チーム のリソースである。
- タスクから作業ログを削除するには、以下を実行します。
	- CA Clarity PPM の関連するタイムシートが現在開いている場合は、Agile Vision で作業ログを削除します。 タイムシートの同期ジョブが、CA Clarity PPM のタイムシートを自動的に更新します。
	- CA Clarity PPM の関連するタイムシートがすでに提出されている場合は、 Agile Vision で作業ログを削除し、CA Clarity PPM でタイムシートの調整 を行います。

詳細については、「CA Clarity 基本機能ユーザ ガイド」を参照してくださ い。

■ Agile Vision でリソースが統合されたタスクの時間を記録できるようにするに は、そのリソースを CA Clarity PPM プロジェクトのチーム メンバとして追加し ます。

注: Agile Vision で時間を記録する場合は、タイムシート同期ジョブが実行され てから CA Clarity PPM でタイムシートを提出します。 ジョブは、Agile Vision で最 後に記録された時間およびタスクの情報に基づいてタイムシートを更新します。 このジョブの週末の実行頻度を増やすようにスケジュールする場合は、CA Clarity PPM の管理者に問い合わせてください。

# 孤立作業ログ

リソースの作業ログをポストする前に、CA Clarity PPM でプロジェクトからそのリ ソースを削除した場合、作業ログが孤立します。 作業ログのポスト対象となるリ ソースが存在しないことになります。

このような場合、プロジェクト マネージャは、自動送信されるメールによって、以 下のいずれかのアクションを行うように通知されます。

- Agile Vision で作業ログを削除する。
- 時間を記録できるように、リソースを再度 CA Clarity PPM プロジェクト チーム に追加する。

# <span id="page-65-0"></span>タスク作業ログの編集または削除

以下の条件が真の場合は、タスク作業ログを編集できます。

- 作業ログの管理者かレコード オーナーである。
- ユーザ ストーリーがスプリントに割り当てられている場合、作業日はリリース 日付内である。

[タスクの詳細]ビューから作業ログを編集できます。

### 次の手順に従ってください:

- 1. ユーザ ストーリーまたは[仮想ウォール]から[タスクの詳細]ページを開きま す。
- 2. 「タスク作業ログの横にある以下のいずれかのアク ションをクリックします。

#### 編集

作業ログのプロパティを表示します。

#### 削除

タスクから作業ログを削除します。

# タスク作業ログの詳細の表示

[タスク作業ログの詳細]ページに、以下のようなタスクの作業ログ情報が表示さ れます。

- タスクの作業時間
- タスク作業ログ担当者の詳細
- タスク作業ログ日付
- 作業ログを作成し前回変更したチーム メンバ。

タスク作業ログの詳細の表示に加えて、以下を実行できます。

- [タスク作業ログの編集](#page-65-0) (P. 66)
- [タスク作業ログの削除](#page-65-0) (P. 66)

[作成者]および[最終更新者]リンクをクリックすると、ユーザの詳細ページに移 動できます。

# 問題について

Agile Vision で問題を作成し、ユーザ ストーリーからそれらにリンクできます。

Agile Vision が JIRA と統合するように設定されている場合は、JIRA で問題を作成 し、Agile Vision でそれらを管理できます。 問題は JIRA と Agile Vision の間で同 期します。

詳細については、「Agile Vision 統合ガイド」を参照してください。

問題に割り当てられたポイントと、問題に関連付けられたタスクを記録した時間 は、バーンダウン チャートに影響します。

製品をマスタ リリースに関連付けた後は、マスタ リリースを問題に割り当てること ができます。

# 問題の作成

問題を作成し、それらをリリース、スプリント、およびチームに関連付けます。

### 問題を作成する方法

- 1. [バックログ]ページから、問題を作成する Agile Vision 製品を表示します。
- 2. [新規の問題]をクリックします。 [新規の問題]ポップアップが表示されます。
- 3. 以下のフィールドに入力します。

### タイトル

問題のタイトルを定義します。

### ポイント

問題を解決するための予想ポイント数を定義します。 ポイント値は整数 である必要があります。 小数は許可されません。

#### ステータス

問題のステータスを定義します。

# 優先度

製品に関しての問題の重要性を指定します。

#### 重大度

製品に関しての問題の重大度を指定します。

#### 担当者

問題の担当者を定義します。 担当者はプロジェクト チームのメンバであ る必要があります。

#### 説明

問題の説明を定義します。

# 再現ステップ

Agile Vision で問題を再現する手順を定義します。

### 予期される結果

問題を再生する所定の手順の実行後に、ユーザによって期待される結 果を定義します。

#### 実際の結果

問題を再生する所定の手順の実行後に、ユーザによって実際に表示さ れる結果を定義します。

#### 回避策

この問題の回避策を定義します。

### 影響を受けるリリース

この問題によって影響を受けるリリースを定義します。 利用可能なリリー スは、問題に関連付けられた製品に基づきます。

#### 修正リリース

この問題が修正されるリリースを定義します。 利用可能なリリースは、問 題に関連付けられた製品に基づきます。

### スプリント

この問題が修正されるスプリントを定義します。 利用可能なスプリントは、 選択された修正リリースに基づきます。

#### スクラム チーム

問題に割り当てられたチームを定義します。 利用可能なスクラム チー ムは、問題に関連付けられたプロジェクトに基づきます。

#### テーマ

問題に関連付けられたテーマを定義します。 問題がユーザ ストーリー にリンクされている場合、テーマはユーザ ストーリーに割り当てられてい るものと同じです。

### マスタ リリース

製品に関連付けるマスタ リリースを定義します。 製品がマスタ リリース に関連付けられている場合にのみ、問題をマスタ リリースに割り当てる ことができます。

4. [保存して終了]をクリックします。

# 問題の編集

問題に関連付けられた製品を除き、問題のすべての属性を編集できます。 問 題が JIRA と同期されていても、その問題を削除できます。 Agile Vision で問題を 削除すると、その問題は JIRA からも削除されます。

「バックログ]ページ、または問題がリンクされたユーザ ストーリーから問題を編 集できます。

#### 次の手順に従ってください:

- 1. [バックログ]ページから、編集する JIRA 問題の[編集]をクリックします。 [問題の編集]ページが表示されます。
- 2. 以下のフィールドを編集します。

#### タイトル

問題のタイトルを定義します。

# ポイント

問題を解決するための予想ポイント数を定義します。 ポイント値は整数 である必要があります。 小数は許可されません。

#### ステータス

問題のステータスを定義します。

### 優先度

製品に関しての問題の重要性を指定します。

#### 重大度

製品に関しての問題の重大度を指定します。

# 担当者

問題の担当者を定義します。 担当者はプロジェクト チームのメンバであ る必要があります。

# 説明

問題の説明を定義します。

#### 再現ステップ

Agile Vision で問題を再現する手順を定義します。

#### 予期される結果

問題を再生する所定の手順の実行後に、ユーザによって期待される結 果を定義します。

#### 実際の結果

問題を再生する所定の手順の実行後に、ユーザによって実際に表示さ れる結果を定義します。

# 回避策

この問題の回避策を定義します。

#### 影響を受けるリリース

この問題によって影響を受けるリリースを定義します。 利用可能なリリー スは、問題に関連付けられた製品に基づきます。

### 修正リリース

この問題が修正されるリリースを定義します。 利用可能なリリースは、問 題に関連付けられた製品に基づきます。

# スプリント

この問題が修正されるスプリントを定義します。 利用可能なスプリントは、 選択された修正リリースに基づきます。

#### スクラム チーム

問題に割り当てられたチームを定義します。 利用可能なスクラム チー ムは、問題に関連付けられたプロジェクトに基づきます。

### テーマ

問題に関連付けられたテーマを定義します。 問題がユーザ ストーリー にリンクされている場合、テーマはユーザ ストーリーに割り当てられてい るものと同じです。

3. [保存]をクリックします。

# 問題のタスクの作成

[バックログ]ページ、[スプリント バックログ & チャート]ページ、または該当する 問題の[問題の詳細]ページから、問題のタスクを作成できます。

# バックログ ページからの問題タスクの作成

問題がスプリントに割り当てられていない場合、または、スプリントに割り当てら れたユーザ ストーリーに問題がリンクされていない場合、バックログからタスクを 作成します。

#### 次の手順に従ってください:

1. [バックログ]ページから問題を開きます。

[問題の詳細]ページが表示されます。

2. [タスク]セクションまでスクロールして、[新規タスク]をクリックします。 [タスク編集]ページが表示されます。 以下のフィールドに入力します。

タイトル

タスクの名前を定義します。

必須: はい

#### ステータス

タスクの現在のステータスを指定します。

値:

- 計画済み
- 進行中
- クローズ

既定値: 計画済み

#### 担当者

タスクの完了に責任を負うチーム メンバを指定します。

既定値: 指定された場合、問題の担当者。

#### チーム

タスクに割り当てられたチームを定義します。

既定値: 指定された場合、問題に割り当てられたチーム。
#### 予想時間

タスク完了までの予想時間数を定義します。すでに記録された時間も 含まれます

#### 作業時間

タスクに対して記録された時間数を表示します。

#### タイプ

タスクのタイプを定義します。

値:

- 実装
- QA
- ドキュメント
- 設計
- その他

既定値: なし

#### [スプリント バックログ & チャート]ページからの問題タスクの作成

問題がスプリントに割り当てられている場合、または、スプリントに割り当てられた ユーザ ストーリーに問題がリンクされている場合、バックログからタスクを作成し ます。

[スプリント バックログ & チャート]ページでタスクを作成できます。

#### 次の手順に従ってください:

- 1. [スプリント バックログ & チャート]ページのユーザ ストーリー セクションで、 タスクを作成するユーザ ストーリーまたは問題を選択します。
- 2. [新規タスク]をクリックします。

[タスクの作成/編集]ポップアップが表示されます。

3. 以下のフィールドに入力し、[保存して終了]をクリックして終了するか、[保 存して新規作成]をクリックしてユーザ ストーリー用の別のタスクを作成しま す。

タスク タイトル

タスクの名前を定義します。

#### 必須: はい

#### ステータス

タスクの現在のステータスを指定します。

値:

- 計画済み
- 進行中
- クローズ

既定値: 計画済み

#### 担当者

タスクの完了に責任を負うチーム メンバを指定します。

既定値: 指定された場合、ユーザ ストーリーの担当者。

#### チーム

タスクに割り当てられたチームを定義します。

既定値: ユーザ ストーリーに割り当てられたチーム。

#### 予想時間

タスク完了までの予想時間数を定義します。すでに記録された時間も 含まれます

### タイプ

タスクのタイプを定義します。

値:

- 実装
- QA
- ドキュメント
- 設計
- その他

## 既定値: なし

## 問題へのコメントの追加

## 問題へのコメントの追加方法

- 1. [バックログ]ページから問題を開きます。 [問題の詳細]ページが表示されます。
- 2. [コメント]セクションまでスクロールして、[新規コメント]をクリックします。 [問題コメントの編集]ページが表示されます。
- 3. 問題に関するコメントを入力して、[保存]をクリックします。 [コメントの詳細]ページが表示されます。

## 問題へのメモおよび添付ファイルの追加

#### 問題へのメモの追加方法

- 1. [バックログ]ページから問題を開きます。 [問題の詳細]ページが表示されます。
- 2. [メモと添付ファイル]セクションまでスクロールして、[新規メモ]をクリックしま す。

[メモ編集]ページが表示されます。

3. 以下のフィールドに入力し、[保存]をクリックします。

#### プライベート

メモがプライベートかどうかを示します。 プライベート メモは、そのメモを 追加したユーザのみがそのメモを表示できることを意味します。

#### タイトル

メモのタイトルを定義します。

#### 本文

メモのメイン メッセージを定義します。

第 4 章: チーム

このセクションには、以下のトピックが含まれています。

[チームについて](#page-76-0) (P. 77) スクラム [チームの作成](#page-76-1) (P. 77) スクラム チーム [メンバの追加](#page-78-0) (P. 79) チーム [プロパティの編集](#page-80-0) (P. 81) スクラム [チームの削除](#page-81-0) (P. 82) スクラム [チームの詳細の表示](#page-82-0) (P. 83) [チームのスプリントへの割り当て](#page-82-1) (P. 83) スプリント [チーム詳細の表示](#page-83-0) (P. 84) スクラム チーム [メンバの削除](#page-83-1) (P. 84)

# <span id="page-76-0"></span>チームについて

[チーム]ページでチーム リソースを管理できます。 ページをフィルタして、チー ムをプロジェクト別に表示、またはすべてのプロジェクトのチームを表示できま す。

「チーム」ページから、以下のタスクを実行できます。

- 新規スクラム [チームの作成](#page-76-1) (P. 77)
- スクラム [チームに関する詳細の表示](#page-82-0) (P. 83)
- スクラム [チームのプロパティの編集](#page-80-0) (P.81)

# <span id="page-76-1"></span>スクラム チームの作成

スクラム チームは 1 つ以上のスプリントに割り当てることができます。 1 つ以上 のスクラム チームを1つの製品に割り当てることができます。

#### 新規スクラム チームの作成方法

1. [Agile Vision]メニューに移動し、[リソース]メニューから[チーム]を選択しま す。

[チーム]ページが表示されます。

- 2. [新規チーム]をクリックします。 [新規チーム]ページが表示されます。
- 3. 以下のフィールドに入力します。

#### チーム名

スクラム チームの名前を指定します。

必須: はい

制限: 80 文字

#### アクティブ

チームがアクティブかどうかを指定します。 アクティブでないチームは、 Agile Vision 全体でフィルタのオプションとして示されません。

既定値: アクティブ

#### 予測ベロシティ

スプリント中に実際に完了可能であるとスプリント チームが信じる、予想 合計ストーリー ポイントを定義します。 ベロシティは、スプリント バックロ グ内でチーム キャパシティとして表示されます。

この値は、チームの割り当て先の各新規スプリントのチームのデフォルト のベロシティになります。 この値は、[スプリント バックログ &チャート] ページでスプリント チームを編集して、必要に応じて変更できます。

#### ストーリー ポイント スケール

チームが使用するストーリー ポイント スケールを定義します。 カンマ区 切りの数字のリストを入力します。

既定値: フィボナッチ数列 1 から 21

#### 製品

製品の一意の名前を指定します。

必須: はい

#### スクラム ミーティングの時間/場所

日次スクラムミーティングの時間と場所を指定します。

#### 1 日の作業時間

すべてのチーム メンバが、チームのためにアクティブに作業するために 費やす 1 日の基本的な、または標準の時間数を定義します。 この値は、 バーンダウンおよびバーンアップの計算で使用されます。

#### スクラム チーム ドメイン

チームのドメイン名または URL を指定します。

4. [保存]をクリックします。

スクラム チームの作成後、作成されたスクラム チームは、チームの割り当て 先の製品用に作成された新しいスプリントに自動的に追加されます。 必要 に応じて、既定のチーム割り当てからスクラム チームを削除できます。

[チームの詳細]ページが表示されます。 このページから、チーム情報を編 集し、メンバをチームに追加できます。

## <span id="page-78-0"></span>スクラム チーム メンバの追加

ユーザがチーム メンバとして参加するには、アクティブな Agile Vision ユーザで ある必要があります。 適切なユーザがプロジェクトに参加することを保証するた めに、この手順は重要です。

重要: 製品に参加する(ユーザ ストーリ、タスクなどの作成および編集)には、 ユーザはその製品に割り当てられている尐なくとも 1 つのスクラム チームのメン バである必要があります。

#### 新しいスクラム チーム メンバの追加方法

1. [スクラム チームの詳細]ページを開いたまま、[スクラム チーム メンバ]セク ションに移動し、[新規スクラム チーム メンバ]をクリックします。

[スクラム チーム メンバの編集]ページが表示されます。

2. 以下のフィールドを編集します。

#### メンバ名

スクラム チームに追加するユーザを指定します。 リスト内のユーザ名は Agile Vision ユーザとしてすでに追加されている Salesforce.com ユーザ です。

#### ロール

チームでのメンバのロールを指定します。

#### 値:

- メンバ
- スクラム マスタ
- 製品オーナー

チーム メンバに関するメモ

チーム メンバに関する追加の関連情報を指定します。

#### 制限: 255 文字

#### スクラム チーム

メンバが追加されているスクラム チームの名前を指定します。

既定値: 現在のスクラム チーム

#### 必須: はい

#### アクティブ

チーム メンバがチーム内でアクティブかどうかを指定します。

既定値: アクティブ

#### 配置(%)

メンバをこのチームまたは製品に割り当て可能な時間の割合(%)を指 定します。 値が指定されない場合、チーム メンバはチーム配置チャート で考慮されません。

#### 既定値: 100%

- 3. 以下のいずれかを実行します。
	- ユーザをチームに追加するには、[保存]をクリックします。 チーム メンバが追加され、[スクラム チームの詳細]ページに戻ります。
	- ユーザをチームに追加し、チームに追加する別のユーザを選択するに は、[保存して新規作成]をクリックします。

[スクラム チーム メンバの編集]ページが表示されます。

## <span id="page-80-0"></span>チーム プロパティの編集

スクラム チームの作成後、そのプロパティのいずれかを変更できます。

#### スクラム チームのプロパティの編集方法

1. [Agile Vision]メニューに移動し、[リソース]メニューから[チーム]を選択しま す。

[チーム]ページが表示されます。

- 2. 編集するスクラム チームの[表示]をクリックします。 [チームの詳細]ページが表示されます。
- 3. [編集]をクリックします。 [チーム編集]ページが表示されます。
- 4. 以下のフィールドを変更して、[保存]をクリックします。

#### チーム名

スクラム チームの名前を指定します。

必須: はい

制限: 80 文字

#### アクティブ

チームがアクティブかどうかを指定します。 アクティブでないチームは、 Agile Vision 全体でフィルタのオプションとして示されません。

#### 既定値: アクティブ

#### 予測ベロシティ

スプリント中に実際に完了可能であるとスプリント チームが信じる、予想 合計ストーリー ポイントを定義します。 ベロシティは、スプリント バックロ グ内でチーム キャパシティとして表示されます。

この値は、チームの割り当て先の各新規スプリントのチームのデフォルト のベロシティになります。 この値は、「スプリント バックログ &チャート] ページでスプリント チームを編集して、必要に応じて変更できます。

#### ストーリー ポイント スケール

チームが使用するストーリー ポイント スケールを定義します。 カンマ区 切りの数字のリストを入力します。

#### 既定値: フィボナッチ数列 1 から 21

#### 製品

製品の一意の名前を指定します。

#### 必須: はい

#### スクラム ミーティングの時間/場所

日次スクラムミーティングの時間と場所を指定します。

#### 1 日の作業時間

すべてのチーム メンバが、チームのためにアクティブに作業するために 費やす 1 日の基本的な、または標準の時間数を定義します。 この値は、 バーンダウンおよびバーンアップの計算で使用されます。

#### スクラム チーム ドメイン

チームのドメイン名または URL を指定します。

## <span id="page-81-0"></span>スクラム チームの削除

スーパーユーザ権限を持っている Agile Vision ユーザはスクラム チームを削除 できます。 スクラム チームが削除される際に、以下の変更が発生します。

- チーム メンバはチームから削除されます。
- チームのメンバに割り当てられている開いているユーザ ストーリーがあれば、 割り当て解除されます。
- チームは、製品でアイテムの割り当てに使用できなくなります。
- ベロシティおよびバーンダウン チャートにチームを使用できなくなります。
- 削除されたチームのみに割り当てられていたチーム メンバは、製品に参加 できなくなります(製品は表示のみになります)。

チームの削除前にチーム メンバによって完了された作業は、[全チーム]の選 択時に、まだ表示可能です。 完了済みユーザ ストーリーおよびタスクの詳細 ページは、従来通り表示可能です。

# <span id="page-82-0"></span>スクラム チームの詳細の表示

[スクラム チームの詳細]ページには、チーム メンバを含め、チームに関する情 報が表示されます。 チーム メンバは、[スクラム チームの詳細]ページから製品 への参加を開始できます。 このページから以下のタスクを実行することができま す。

- [チームのプロパティの編集](#page-80-0) (P.81)
- スクラム チーム [メンバの追加、編集、削除](#page-78-0) (P.79)
- 仮想ウォール [カラーのマップ](#page-93-0) (P.94)

# <span id="page-82-1"></span>チームのスプリントへの割り当て

注: この手順では既存のスクラム チームを割り当てます。 新規スクラム チーム は作成されません。

#### 次の手順に従ってください:

- 1. Agile Vision メニューに移動し、[スプリント トラッキング]メニューで[スプリン ト情報]を選択します。
- 2. ビューをフィルタリングして、チームの割り当て先のスプリントを表示します。
- 3. [スプリント チーム]セクションで、[新規スプリント チーム]をクリックします。 [スプリント チーム編集]ページが表示されます。
- 4. 以下のフィールドに入力し、[保存]をクリックします。

チーム

割り当てるスクラム チームの名前。

#### 予測ベロシティ

スプリント中に実際に完了可能であるとスプリント チームが信じる、予想 合計ストーリー ポイントを定義します。 ベロシティは、スプリント バックロ グ内でチーム キャパシティとして表示されます。

予測ベロシティでは、一般的なチーム番号は変更されません。 スクラム チームのプロパティ ページで指定された値をそのまま使用するか、また は新しい値を入力して、指定値を無効にします。 新しい値は、チームの 割り当て先の各新規スプリントのチームの既定のベロシティになります。

スプリント

スプリントの名前を指定します。 ツール ヒントには、スプリント名、その開 始日と終了日、ゴール、リスク、および関連付けられたリリースが表示さ れます。

#### 1 日の作業時間

すべてのチーム メンバが、チームのためにアクティブに作業するために 費やす 1 日の基本的な、または標準の時間数を定義します。 この値は、 バーンダウンおよびバーンアップの計算で使用されます。

この値によって一般的なチーム番号は変更されません。 スクラム チー ムのプロパティ ページで指定された[1 日の時間数]をそのまま使用す るか、または新しい値を入力して、スプリントの指定値を無効にします。

# <span id="page-83-0"></span>スプリント チーム詳細の表示

[スプリント チーム詳細]ページには、スプリントに割り当てられたチームに関す る情報が表示されます。これには、チーム名、1 日の時間数、およびベロシティ が含まれます。 このページから以下のタスクを実行することができます。

- スプリント リンクをクリックしてスプリントの詳細を表示する
- チームの詳細を編集する
- スプリント チームを最後に作成または編集したユーザの詳細を表示する

# <span id="page-83-1"></span>スクラム チーム メンバの削除

同じ製品のメンバである Agile Vision ユーザは、[スクラムチームの詳細]ページ のスクラム チームからチーム メンバを削除できます。 チーム メンバの削除後に、 以下の変更が発生します。

- チーム メンバは、メンバが削除されたスクラム チームでフィルタリングされた リストには表示されません。
- 担当者に基づいた任意のバーンダウン チャートについては、チーム メンバ の削除を反映するために、ガイドラインおよび実際のバーンダウン計算が調 整されます。 チーム バーンダウン計算に影響はありません。
- チーム メンバに割り当てられていたユーザ ストーリーまたはタスクも割り当て られなくなります。 これはすでにクローズされたユーザ ストーリーおよびタス クには影響しません。

■ チーム メンバは、削除元のスクラム チームに割り当てられたユーザ ストー リーおよびタスクを編集または管理できません。

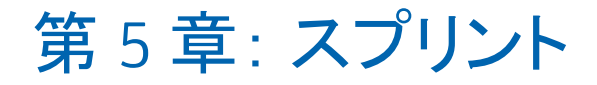

このセクションには、以下のトピックが含まれています。

[スプリント計画について](#page-86-0) (P. 87) [スプリントの管理](#page-89-0) (P. 90)

# <span id="page-86-0"></span>スプリント計画について

チームは、[バックログ]ページの[スプリント バックログ]セクションを使用して、 次のスプリントを計画します。 [スプリントの表示]リンク(左向き二重矢印)をク リックして、[スプリント ストーリー]パネルを開きます。 [スプリントを非表示]リンク (右向き二重矢印)をクリックして、パネルを閉じます。 リリース、スプリントおよび チームでスプリント ストーリーをフィルタリングできます。

ここでのフィルタ設定が、再度ページを表示した場合に既定の設定になり、変 更するまでそのままになります。 利用可能なリリースは、製品バックログで現在 の製品に関連付けられているリリースです。

スプリント ストーリーは 3 つのセクションに分かれています。

- ストーリーには、スプリントに対してコミットされたユーザ ストーリーを表示しま す。 各ユーザ ストーリーを展開して、ユーザ ストーリーの完了に必要なタス クを表示します。 既定では、スプリント バックログにユーザ ストーリーがス トーリー ポイント別にリスト表示されます(もっとも高いものからもっとも低いも のへ)。
- ベロシティは、チームベロシティの棒グラフを表示します。 キャパシティは、 チームがスプリントに対してコミットできるストーリー ポイントの最大数で、緑 色のバーとして表示されます。 キャパシティはスクラム チーム プロパティ内 の[ベロシティ]値から取得されます。 [計画済み]バーには、スプリントに配 布するためにチームが実際にコミットするストーリー ポイントの数が表示され ます。 ユーザ ストーリーが追加され、スプリントから削除されると、このバー が自動的に更新されます。 計画済みのストーリー ポイントがチームのキャパ シティを超える場合は、[計画済み]バーの色が赤に変わります。 チームは ベロシティ チャートを使用して、チームがそのキャパシティの限界に近づい ているかどうかを把握できます。

注: ベロシティ チャートは、スプリント バックログをチームでフィルタした場 合にのみ表示されます。

次のスプリントのワークロードを計画する際に、スクラム チームは通常以下のタ スクを実行します。

- スプリントの詳細の表示
- スプリントのプロパティの編集
- [製品バックログのランク付け](#page-26-0) (P.27)
- ユーザ [ストーリーのスプリントへの追加](#page-87-0) (P.88)
- ユーザ ストーリー [タスクの作成](#page-52-0) (P.53)
- ユーザ[ストーリー承認基準の定義または絞り込み](#page-41-0) (P.42)
- ユーザ[ストーリー依存性の作成](#page-42-0) (P.43)
- チーム [メンバの未割り当てのユーザ](#page-48-0) ストーリへの割り当て (P.49)

## <span id="page-87-0"></span>ユーザ ストーリーのバックログから現在のスプリントへの移動

ユーザ ストーリーの製品バックログからスプリントへのドラッグ & ドロップを有効 にすることで、[バックログ]ページでスプリントの計画が簡略化されます。

#### ユーザ ストーリーを製品バックログから現在のスプリントに移動する方法

- 1. [バックログ]ページで、[製品]フィールドから製品の名前を選択します。
- 2. [スプリントの表示]リンク(左向き二重矢印)をクリックして、[スプリント ストー リー]リストを表示します。 ビューをフィルタして、該当するスプリントのバック ログを表示できます。
- 3. 計画の対象のリリース、スプリント、およびチームを選択します。 リリースとス プリントを選択します。 スプリントに参加するすべてのチーム、または 1 つの チームを表示できます。 チームを選択する場合、そのチームのベロシティ チャートを表示できます。 すべてのチームを表示する場合、ベロシティ チャートは表示されません。
- 4. ユーザ ストーリーを製品バックログからドラッグして、スプリント ストーリーにド ロップします。

ユーザ ストーリーが[スプリント ストーリー]リストに追加されます。 チーム ベ ロシティ チャートが更新されます。 製品バックログおよびユーザ ストーリー の詳細でスプリントが更新されます。 ユーザ ストーリーは、[スプリント バック ログ & チャート]ページにも表示されます。

注: ストーリー ポイントのないユーザ ストーリーは、スプリント キャパシティで 計算されません。

## スプリントからのユーザ ストーリーの削除

現在または今後のスプリントからユーザ ストーリーを削除し、製品バックログに戻 すことができます。 その後、別のスプリントに割り当てることができます。

次の手順に従ってください:

- 1. Agile Vision の[計画]メニューから[バックログ]ページを開きます。 [バックログ]ページが開きます。
- 2. フィルタツールで処理する製品を選択します。
- 3. スプリント ストーリーを表示し、削除するユーザ ストーリーが含まれているス プリントを選択します。
- 4. ユーザ ストーリーを選択し、[スプリントから削除]をクリックします。

ストーリーは現在のスプリントから削除されます。

- ユーザ ストーリーは、「スプリント ストーリー]および「スプリント バックログ & チャート]ページに表示されなくなります。
- スプリント情報は、製品バックログ内のユーザ ストーリーに表示されなく なります。

## チーム スプリント ベロシティの変更

チームの予想ベロシティは、1 つのスプリントから次のスプリントへ変更できます。 スプリントの作業負荷を計画する際に、[スプリント情報]ページでチームのベロ シティを更新できます。 変更内容は直ちに[バックログ]ページの[スプリント バックログ]セクションに反映されます。

#### 次の手順に従ってください:

- 1. Agile Vision メニューから、[スプリント情報]をクリックします。
- 2. ビューを製品、および変更を発生させるスプリントでフィルタリングします。
- 3. 更新するスプリント チームの[編集]をクリックします。 [スプリント チーム編集]ページが表示されます。
- 4. 必要に応じて以下のフィールドを更新し、[保存]をクリックします。

#### 予測ベロシティ

スプリント中に実際に完了可能であるとスプリント チームが信じる、予想 合計ストーリー ポイントを定義します。 ベロシティは、スプリント バックロ グ内でチーム キャパシティとして表示されます。

予測ベロシティでは、一般的なチーム番号は変更されません。 スクラム チームのプロパティ ページで指定された値をそのまま使用するか、また は新しい値を入力して、指定値を無効にします。 新しい値は、チームの 割り当て先の各新規スプリントのチームの既定のベロシティになります。

#### 1 日の作業時間

すべてのチーム メンバが、チームのためにアクティブに作業するために 費やす 1 日の基本的な、または標準の時間数を定義します。 この値は、 バーンダウンの計算で使用されます。

この値によって一般的なチーム番号は変更されません。 スクラム チー ムのプロパティ ページで指定された[1 日の時間数]をそのまま使用す るか、または新しい値を入力して、スプリントの指定値を無効にします。

## <span id="page-89-0"></span>スプリントの管理

毎日のスタンダップ ミーティングによって、各メンバの作業対象、およびタスクの 完了に影響を及ぼす可能性のある問題に関して、チームは最新の情報を把握 できます。 ユーザ ストーリーとタスクは、再評価および再スコープできます。

スプリント中に、チームは[スプリント トラッキング]ページを使用して、割り当て済 みのタスクおよびユーザ ストーリーのステータスを管理できます。 実行可能なタ スクは、以下のとおりです。

- 「スプリント情報]ページで、開始日と終了日、ゴールとリスク、時間メトリック、 ふりかえりメモ、およびシステム情報など、スプリントの詳細を指定します。 こ のページには、スプリントとそれらのベロシティに割り当てられたチームもリス ト表示します。
- 「バーンダウンおよび割り当てチャート]でスプリントおよびチームの進捗を 追跡するとともに、[スプリント バックログ & チャート]のユーザ ストーリーを 更新します。
- [仮想ウォール]ページの「タスク ステータスの更新]で、タスク ステータスを 表示します。
- マネージャおよび製品オーナーは、[スプリント バックログ & チャート]ペー ジからスプリントの進捗ステータスを追跡できます。
- スプリントの最後に、チームは通常、開始時に配布をコミットした特性をデモ ンストレーションします。 その後、チームは通常、ふりかえりを実行してスプリ ント中に発生した問題および改善案について議論します。 ふりかえりのコメ ントは、[スプリント情報]に追加されます。

## スプリントの詳細の管理

「スプリントトラッキング]ページを使用して、以下のように、スプリントのすべての 側面を表示および管理します。

- [スプリント情報の表示および編集](#page-90-0) (P.91)
- ユーザ [ストーリーおよびビュー](#page-91-0) チャートの管理 (P.92)
- [仮想ウォール上での作業](#page-91-1) (P.92)
- Chatter [フィードによるスプリント](#page-95-0) アクティビティの監視 (P.96)

## <span id="page-90-0"></span>スプリント情報

[スプリントの詳細]ページには、全般情報、ゴールとリスク、スプリント メトリック、 ふりかえりコメント、ユーザ ストーリー、およびユーザ ストーリーに割り当てられた チームなど、スプリントに関連するすべての情報が表示されます。 プロジェクト、 スプリント、およびチームで、ビューをフィルタリングできます。 フィルタリングされ たビューは、次回以降ページを表示する際の既定のビューになります。

[スプリントの詳細]から、以下のタスクを実行できます。

- スプリントのプロパティの編集
- スプリントの削除
- スプリント[チームの詳細の表示](#page-82-0) (P.83)
- スプリント [チームのプロパティの編集](#page-80-0) (P.81)

#### <span id="page-91-0"></span>スプリント バックログ & チャート

[スプリント バックログ & チャート]ページは、スプリント、および関連するユーザ ストーリーと問題に関するサマリや詳細情報を含む、スプリントの管理に対する 包括的なビューを提供します。 ページの一番上に、スプリント名、開始日および 終了日、残りのポイントおよび時間の合計を含むサマリが表示されます。

注: サマリの値は、現在のページに表示されたユーザ ストーリーのポイント数お よび時間を反映しています。 全スプリントの合計を参照するには、行の最大数 を指定する[表示]の値がスプリント内のユーザ ストーリーの数(最大: 250)より 大きくなっていることを確認してください。

ユーザ ストーリーと問題を展開して、関連タスクを表示します。 タスクのタイトル をクリックすると、そのタスクの詳細が表示されます。

ユーザ ストーリーおよびタスクに加えて、以下のチャートを表示できます。

- スプリント バーンダウンおよびバーンアップ
- ポイント バーンダウンおよびバーンアップ
- チーム メンバの配置

[スプリント バックログ & チャート]から、以下のタスクを実行できます。

- **■** [チャートの表示](#page-98-0) (P.99)
- ユーザストーリー、問題、またはタスクの詳細の表示または編集
- ユーザ ストーリー、問題、またはタスクのインライン編集
- ユーザ ストーリーまたは問題の新しいタスクの作成
- CA Clarity PPM [と統合されたユーザ](#page-50-0) ストーリーの管理 (P. 51)
- ユーザ ストーリー、問題、およびタスクのリストの設定

#### <span id="page-91-1"></span>仮想ウォール

スプリントを計画、管理する際に、チーム メンバは通常ユーザ ストーリーおよび タスクを表わすカードを操作します。 カードは壁または大きなボードに鋲で留め られ、ステータスおよび詳細を更新するために、手動で移動されます。 仮想 ウォールを使用すると、タスクを視覚的に管理できます。 チーム メンバは、スプ リントに対してコミットされたすべてのユーザ ストーリーおよびタスクを表示できま す。

タスクはユーザ ストーリー別、およびそのステータス別に整理されます。 各タス クはカードとして表示されます。各カードには、タスク名、そのタスクに割り当てら れた担当者、およびタスクの残存時間が表示されます。

ページ上のカードの場所に、左から右にタスのステータスが表示されます。これ は、以下のいずれかになります。

- 計画済み
- 進行中
- クローズ

デフォルトのカード色は緑です。しかし、各チームは[チームの詳細]ページでタ スクをマッピングして、タスクにカラー コードを割り当てることができます。

チーム メンバは、[仮想ウォール]で以下の方法でタスクを管理できます。

- 仮想ウォール [カラーの設定](#page-93-0) (P.94)
- [タスクの詳細の編集](#page-93-1) (P.94)
- [新規タスクの作成](#page-52-0) (P. 53)
- タスク[ステータスの更新](#page-92-0) (P. 93)

### <span id="page-92-0"></span>「仮想ウォール]でのタスクステータスの更新

「仮想ウォール]によって、タスクをドラッグ & ドロップしてそのステータスを更新 できます。

タスクを新規ステータスにドラッグすると、ステータスのみが変更されます。 バー ンダウンを正確に反映するには、タスクを編集して、タスクの完了時間を更新す る必要があります。 ただし、タスクを[クローズ]ステータスにドラッグすると、タス クのすべての残存時間が自動的にゼロに設定されます。

#### タスク ステータスの更新方法

以下のいずれかを実行します。

- タスク カードをドラッグして、適切なステータス列(たとえば、[進行中]か ら[クローズ])にドロップします。
- タスク カードをダブルクリックし、フォームの一番下にあるボタンを使用し て、カードを適切なステータスに移動します。
- [タスクの編集]ページで、タスクカードの一番上のタスクのタイトルをク リックして、[ステータス]フィールドを編集します。

タスク ステータスはすぐに更新されます。また、バーンダウン計算およびチーム 配置が更新されます。

#### <span id="page-93-0"></span>仮想ウォール カラーの設定

タスクが[仮想ウォール]で表示される場合、その色は緑です。 [仮想ウォール] でタスクにカラー コードを割り当てて、各タスク ステータス、タスク タイプ、または タスクの担当者に応じて異なる色でタスクを表示できます。 カラー マッピングで きるのは、基準の 1 つのセットに対してのみです。 カラー マッピングはチームに 固有で、[チームの編集]ページで設定されます。

#### 仮想ウォール用のタスク カラーの設定方法

- 1. [Agile Vision]メニューに移動し、[リソース]メニューから[チーム]を選択しま す。
- 2. 操作するチームの[編集]をクリックします。

[チーム編集]ページが表示されます。

3. [仮想ウォール カラー]セクションで、カラー基準(ステータス、タイプ、担当 者)を選択します。

選択した基準の値および現在のカラー サンプルが表示されます。 たとえば、 ステータスに関しては、各タスク ステータス(計画済み、進行中、クローズ) に対してカラー サンプルが表示されます。

4. 値の新規カラーを選択して、[保存]をクリックします。

注: 「仮想ウォール]上で新規カラー設定を参照するには、必ず「チーム] フィルタを設定して、カラーを設定したチームを表示します。

#### <span id="page-93-1"></span>仮想ウォール上でのタスクの編集方法

製品のチーム メンバとして、[仮想ウォール]上でタスクの詳細を編集できます。 仮想ウォールは、タスクのステータスを管理中にタスクの詳細を更新する便利な 方法です。

ユーザが製品のチーム メンバでなければ、[仮想ウォール]上でできるのはタス クの表示のみです。

#### 仮想ウォール上にあるタスクの編集方法

1. 編集するタスク カードの本文内でダブルクリックします。

編集可能なフィールド付きで、タスク カードが再度表示されます。

- 2. フィールドに入力します。
	- a. 一番上のフィールドをクリアし、新しいタスク タイトルを入力します。
	- b. タスクに割り当てるチーム メンバの名前を 2 番目のフィールドに入力し ます。
	- c. タスクを完了するための予想時間数を入力します。
	- d. 作業時間数を入力します。
	- e. 左方向矢印または右方向矢印をクリックして、タスクを新しいステータス に移動します。
- 3. チェックボタンをクリックして、変更を保存します。

#### 仮想ウォール上でのタスクの編集方法

- 1. 編集するタスク カードのタイトルをクリックします。 [タスク詳細]ページが表示されます。
- 2. [編集]をクリックします。

[タスク編集]ページが表示されます。

- 3. 以下のフィールドを変更して、[保存]をクリックします。
	- タイトル

タスクの名前を定義します。

必須: はい

#### ステータス

タスクの現在のステータスを指定します。

#### 値:

- 計画済み
- 進行中
- 完了
- クローズ

既定: 計画済み

#### 説明

タスクの目的を定義し、追加の関連情報を指定します。

#### 担当者

タスクの完了に責任を負うチーム メンバを指定します。

タイプ

タスクのタイプを定義します。

#### 値:

- 実装
- QA
- ドキュメント
- 設計
- その他

#### 予想時間

タスクを完了するための予想時間数が定義されます。

#### 作業時間

タスクの作業時間数を定義します。

#### チーム

タスクを完了するために割り当てられているスクラム チームを指定しま す。

### <span id="page-95-0"></span>Chatter フィードによるスプリント アクティビティ

[Chatter フィード]ページに Chatter からのスプリント更新を表示できます。 たと えば、スプリントの作成者や作成日時などの詳細を表示できます。 また、更新に 対してコメントしたり、ファイルや更新へのリンクを添付したりできます。

#### ユーザ ストーリーのステータスの変更

ユーザ ストーリーが計画から完了に進捗するにつれて、[ユーザ ストーリーの編 集]ページでステータスを更新できます。

#### ユーザ ストーリーのステータスの変更方法

- 1. Agile Vision メニューに移動し、[スプリント トラッキング]メニューから[スプリ ント バックログ & チャート]を選択します。
- 2. ビューをフィルタリングして、操作するユーザ ストーリーが含まれているスプ リントを表示します。
- 3. 更新するユーザ ストーリーの[編集]をクリックします。
- 4. [新規]フィールドで新規ステータスを選択し、[保存]をクリックします。

#### ユーザ ストーリーの依存性の表示

ユーザ ストーリーで必要な依存性およびユーザ ストーリーに依存する依存性を 表示できます。 [ユーザ ストーリーの詳細]ページで、依存性名は[ストーリー依 存性詳細]ページにナビゲートするリンクです。 このページには、依存性のタイ トル、成果物が必要なユーザ ストーリー、期限、依存するユーザ ストーリーおよ び依存性の説明が表示されます。

[ストーリー依存性詳細]ページから、以下を実行できます。

- 依存性の編集
- 成果物が必要なユーザ ストーリーの詳細の表示

## スプリント タスクの日次の進捗の追跡

チーム メンバ、製品オーナーおよび管理は、以下を実行して、スプリント タスク のモニタリングおよびチーム メンバの進捗の追跡を実行できます。

- 「スプリントの詳細]および「ユーザ ストーリーの詳細]ページでのコメントお よびメモの表示および更新
- 「ダッシュボード]ページおよび「スプリント バックログ & チャート] での、スプ リントの進捗チャートおよびレポートの表示
- 日次のスタンダップでのタスクステータスに関する議論
- 仮想ウォールの活用によるタスク進捗の更新

## チャートとレポートによる進捗ステータスの追跡

### [ダッシュボード]ページでのチャートの表示

[ダッシュボード]ページには、4 つの設定可能なチャートがあります。 各チャー トを個別にフィルタリングして、製品の特定のチャートを作成でき、ユーザがカス タマイズされたビューを作成できるようになります。 たとえば、ユーザは以下の チャートを作成できます。

- 1つのチームの製品 A のリリース1の時間バーンダウン チャート
- すべてのチームの製品 B のスプリント2 のポイント バーンダウン チャート
- 製品 C の 1 つのチームのベロシティチャート
- 1つのチームの製品 C の時間バーンダウン チャート

ユーザは以下のチャート タイプを選択できます。

#### 時間バーンダウン

ユーザ ストーリーでチームがバーンした実時間と、スプリントの予想バーン ダウンを比較する時間バーンダウン チャート。 完了した時間数を示すバー ンアップ ラインも含まれます。

x 軸はスプリントの日を示します。 週末を含め、すべての日は有効な営業日 と見なされます。 y 軸はスプリントのタスク時間を示します。 実残存時間は、 緑色の線として表示されます。 予測バーンダウン、またはガイドラインは赤 で表示されます。 バーンアップ ラインは青で表示され、タスクの完了用に見 積もられていた元の時間数は黄色で表示されます。 行上の各ポイントは、 スプリント内の日を表わすデータ ポイントです。 残存時間データ ポイント上 のホバー テキストは、スプリント日および残存工数を表わします。 ガイドライ ン データ ポイント上のホバー テキストは、スプリント日および残存計画済み 工数を表します。

#### ポイント バーンダウン

チームが完了した残存ストーリー ポイントを予想バーンダウンと比較するポ イント バーンダウン チャート。 スプリント バーンダウンと同様に、実際のバー ンダウン行は緑で、ガイドラインは赤です。

実際のバーンダウン行上の各データ ポイントは、スプリント内の日を表わし ます。 日次ポイント バーンダウンはその日の残存ポイント、および新規ポイ ント予想(たとえば、ユーザ ストーリー ポイントで追加、削除、または変更さ れたユーザ ストーリー)を反映します。 実際のバーンダウン行上のツール ヒ ントは、スプリント日、およびスプリントの残存ポイント数を表します。

## ベロシティ

スプリントのチームのストーリー ポイント キャパシティ、および実際に計画さ れたポイント数を表示するベロシティ チャート。 x 軸は、リリースのすべての スプリントを表わします。 y 軸は、各ポイントに対して配布されたユーザ ス トーリー ポイントを表します。 垂直バーは、スプリントのチームのベロシティ を表わします。 現在および前回クローズされたスプリントの組み合わせの平 均ベロシティが、ベロシティ バーを水平に横切る青緑色の線としてひょうじ されます。

## [ダッシュボード]ページでのチャートの表示

チーム メンバおよびその他のユーザは、迅速にチャートを作成して、製品の現 在のステータスを表示できます。

#### チャートの表示方法

- 1. [Agile Vision]メニューに移動し、[概要]メニューから[ダッシュボード]を選 択します。
- 2. チャート ウィンドウの右隅のフィルタ アイコンをクリックします。 [チャート オプション]フィルタが表示されます。
- 3. 表示する製品を選択します。 この値は必須です。
- 4. 表示するリリースを選択します。 この値は必須です。
- 5. スプリントまたはチームの進捗を表示するには、スプリントおよびチームを選 択します。
- 6. 表示するチャートのタイプ(時間、ポイント、またはベロシティ)を選択し、[適 用]をクリックします。

リクエストされたチャートが表示されます。 ユーザが変更するまで、ここで選 択されたチャートが表示されます。

#### <span id="page-98-0"></span>[スプリントの詳細]ページでのチャートの表示

[スプリント バックログ & チャート]ページには、スプリントの進捗の包括的なレ ポートを提供する複数のチャートが表示されます。 プロジェクト、スプリント、およ びチームで、ビューをフィルタリングできます。

#### 時間バーンダウン

時間バーンダウン チャートは、ユーザ ストーリーでチームがバーンした実時 間と、スプリントの予想バーンダウンを比較します。

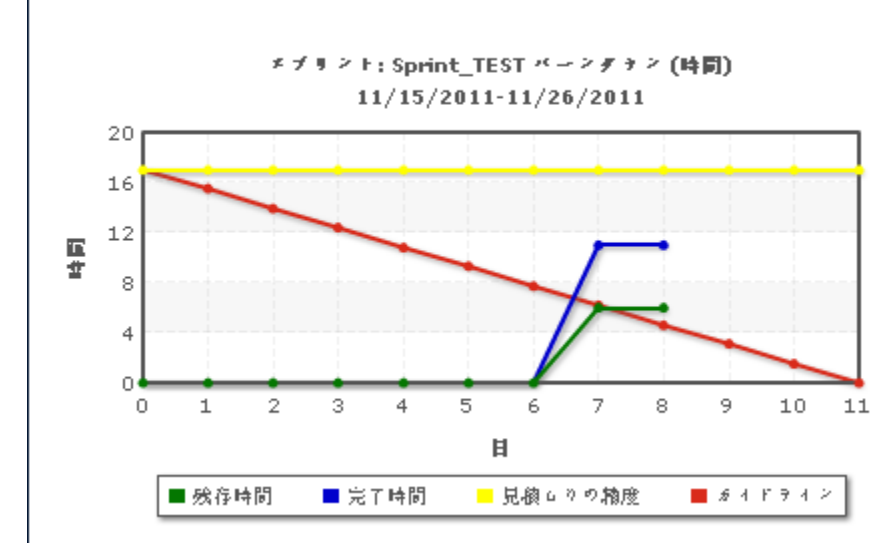

バーンダウンおよび割り当てチャート

X 軸はスプリントの日を示します。 週末を含め、すべての日は有効な営業日 と見なされます。 Y 軸はスプリントのタスク時間を示します。 実残存時間は、 緑色の線として表示されます。 予測バーンダウン、またはガイドラインは赤 で表示されます。 完了時間は、青で表示されます。 予想時間は黄色で表 示されます。 行上の各ポイントは、スプリント内の日を表わすデータ ポイント です。 残存時間データ ポイント上のホバー テキストは、スプリント日および 残存工数を表わします。 ガイドライン データ ポイント上のホバー テキストは、 スプリント日および残存計画済み工数を表します。

### ポイント バーンダウン

ポイント バーンダウン チャートは、チームが完了した残存ストーリー ポイント を予想バーンダウンと比較します。 スプリント バーンダウンと同様に、実際 のバーンダウン行は緑で、ガイドラインは赤です。

実際のバーンダウン行上の各データ ポイントは、スプリント内の日を表わし ます。 日次ポイント バーンダウンはその日の残存ポイント、および新規ポイ ント予想(たとえば、ユーザ ストーリー ポイントで追加、削除、または変更さ れたユーザ ストーリー)を反映します。 実際のバーンダウン行上のツールヒ ントは、スプリント日、およびスプリントの残存ポイント数を表します。

## チーム メンバの配置

チーム メンバの配置チャート。 各チーム メンバについて、チャートにスプリ ントの合計キャパシティ、今日までの残存時間、および時間配置棒グラフが 表示されます。

棒グラフは、チーム メンバのキャパシティを実際の割り当て時間と比較しま す。 バーには、適切に配置された時間(キャパシティの 80% から 100%)が 緑、配置が過小な場合は青、配置が過大な場合は赤で表示されます。 バー上のホバー テキストは、利用可能な残存時間、割り当て済み残存時間、 および時間の割合(%)(%actual、\$total)を表示します。

## Agile Vision ダッシュボード レポートおよびチャート

Agile Vision ダッシュボードからのスプリント管理に役立つ追加のチャートおよび レポートは、Salesforce.com で参照できます。

#### 次の手順に従ってください:

- 1. Agile Vision にログインし、ナビゲーション ツールバーの[セットアップ]をク リックします。
- 2. [ダッシュボード]タブをクリックします。

ダッシュボードが表示されます。 Agile Vision ダッシュボードが表示されない 場合は、ダッシュボード タイトルの下の[ダッシュボード リストに移動]をクリッ クします。 [ビジョンパブリック ダッシュボード]が表示されます。

3. [Agile Vision ダッシュボード]を選択します。

ダッシュボードが以下のチャートと共に表示されます。

- 問題チャート-ステータスごとのすべてのバグ
- 問題チャート 重大度ごとのオープン バグ
- ユーザ ストーリー完了チャート ステータスごとのすべてのバグ
- 4. グラフの上でクリックして、レポート生成のオプションを表示します。

以下のオプションで、レポートの基準を変更できます。

レポート オプションは指定レポートによってさまざまですが、以下のオブジェクト を含む場合があります。

次で情報を要約:

- カウント
- ポイント
- 製品: 製品名
- リリース: リリース名
- 重大度
- スプリント: スプリント名
- スプリント: アクティブ
- ステータス
- タイプ

#### 表示

- マイユーザ ストーリー
- マイチームのユーザ ストーリー
- ユーザ所有のストーリー
- キュー所有のユーザ ストーリー
- すべてのユーザ ストーリー

#### 時間枠

[日付]フィールドおよび[範囲]を使用して、時間枠を選択できます。

#### フィルタ

ページ下部の[フィルタ条件]の下にあるチャートをフィルタできます。

- 「編集]をクリックして、現在のチャート用のフィルタを変更します。
- フィルタ クエリ ステートメントの構の「クリア]をクリックして、フィルタを削 除します。

このページのヘルプをクリックすると、 レポートの実行および変更の詳細が 表示されます。

## スプリントふりかえりの追加

スプリントの最後に、スクラム チームは通常ふりかえりミーティングを実行して、 成功および失敗について議論し、プロセスを改善し同じ間違いを繰り返さない ために実行可能な手順を識別します。

### 次の手順に従ってください:

- 1. [スプリント トラッキング]メニューから[スプリント情報]ページを開きます。
- 2. [ふりかえり]セクションで、ふりかえりにおけるコメントと決定を入力します。

注: [スプリントふりかえり]フィールドには、32,000 文字の字数制限がありま す。

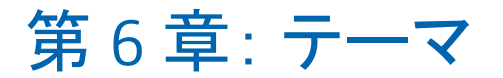

このセクションには、以下のトピックが含まれています。

[テーマについて](#page-104-0) (P. 105) [テーマの作成](#page-104-1) (P. 105) [テーマのプロパティの編集](#page-105-0) (P. 106) [テーマの詳細の表示](#page-106-0) (P. 107)

## <span id="page-104-0"></span>テーマについて

テーマは、Agile 開発で関連するユーザ ストーリーをグループ化するために使 用される場合があります。 [テーマ]ページには、作成されたすべてのテーマの リスト、およびその説明が表示されます。

[テーマ]ページから、以下のタスクを実行できます。

- [新規テーマの作成](#page-104-1) (P. 105)
- [テーマの詳細の表示](#page-106-0) (P. 107)
- [テーマのプロパティの編集](#page-105-0) (P. 106)

## <span id="page-104-1"></span>テーマの作成

テーマは製品に関して任意で、製品に割り当てられた任意のチーム メンバに よって作成できます。 テーマは、同様のユーザ ストーリーをグループ化するた めのコンテナです。 選択した製品で利用可能なユーザ ストーリーに対して、複 数のテーマを選択できます。 ユーザ ストーリーが複数のテーマに割り当てられ ている場合、各テーマ詳細にリスト表示されているユーザ ストーリーを参照でき ます。

#### 次の手順に従ってください:

1. [Agile Vision]メニューに移動し、[計画]メニューから[テーマ]を選択しま す。

[テーマ]ページが表示されます。

2. [新規テーマ]をクリックします。

[テーマ編集]ページが表示されます。

3. 以下のフィールドに入力します。

テーマ名

新しいテーマの名前を定義します。

必須: はい

制限: 80 文字

#### 製品

テーマがその一部である製品の名前を指定します。 ユーザは、自分が チームのメンバである製品のみ選択できます。

必須: はい

#### 説明

テーマに関する情報を指定します。

#### 制限: 500 文字

- 4. 以下のいずれかを実行します。
	- [保存]をクリックして、テーマを作成します。 [テーマの詳細]ページが表示されます。 一般的なテーマ設定を編集 して、ユーザ ストーリをテーマに関連付けます。
	- 「保存して新規作成]をクリックしてテーマを作成し、次に、追加のテー マを作成します。 テーマが作成され、[テーマ編集]ページ上のフィールドがクリアされま す。
	- [保存して終了]をクリックして[テーマ]リストに戻ります。

# <span id="page-105-0"></span>テーマのプロパティの編集

### テーマ プロパティの編集方法

- 1. [Agile Vision]メニューに移動し、[計画]メニューから[テーマ]を選択しま す。
- 2. 変更するテーマの[編集]をクリックします。

3. 以下のフィールドを変更して、[保存]をクリックします。

テーマ名

新しいテーマの名前を定義します。

必須: はい

制限: 80 文字

#### 製品

テーマがそのメンバである製品の名前を指定します。

必須: はい

#### 説明

テーマに関する情報を指定します。

制限: 500 文字

# <span id="page-106-0"></span>テーマの詳細の表示

[テーマの詳細]ページには、その一般的なプロパティ、テーマがその一部であ るユーザ ストーリー、およびテーマに対して実行されたアクションの履歴を含む、 テーマに関するすべての情報が表示されます。

[テーマの詳細]ページから以下のタスクを実行できます。

- [テーマのプロパティの編集](#page-105-0) (P. 106)
- テーマの削除
- [テーマの一部になる新規ユーザ](#page-37-0) ストーリーの作成 (P.38)
- テーマに割り当てられたユーザ ストーリーの詳細の表示
## 第 7 章: Chatter の使用

このセクションには、以下のトピックが含まれています。

Chatter [について](#page-108-0) (P. 109) [フォローのオン](#page-108-1)/オフ切り替え (P. 109) Chatter [情報の表示](#page-109-0) (P. 110)

## <span id="page-108-0"></span>Chatter について

Chatter を使用して、組織内の他のユーザとリアル タイムで通信し、情報を交換 できます。 Chatter では、以下の操作を実行できます。

- 自分の情報、フォローしているユーザのステータス更新、フォローしているレ コードの更新、および自分がメンバになっているグループの更新の表示。
- メンバが更新をポストしたり、メンバ同士が非公開で通信したりできる Chatter グループの作成。
- ポストへの添付ファイルまたはリンクの追加。
- Chatter が有効になっているユーザまたはレコードをフォローするかどうかの 決定。

Chatter の設定は変更できます。 Chatter の使用方法の詳細については、 *Salesforce.com* の「ヘルプ *&* トレーニング」 を参照してください。このマニュアル は、[セットアップ]リンクをクリックして[個人設定]を表示して利用できます。 次 に、[ヘルプ]リンクをクリックします。

## <span id="page-108-1"></span>フォローのオン/オフ切り替え

Chatter を使用して、以下の Agile Vision または Product Vision 項目に関する情 報をフォローできます。

- 製品
- リリース
- 要件
- フィーチャー
- ソース
- ユーザ ストーリー
- タスク
- 問題

自分が作成した Agile Vision または Product Vision 項目のフォローは、既定で オンになっています。

自分が項目の作成者でない場合、フォローはアクティブ化されませんが、手動 でフォローをアクティブ化できます。

項目がフォローされているかどうかは、リスト ページの[フォロー]列で確認でき ます。

#### Chatter フォローのオン/オフを切り替える方法

- 1. 適切なリスト ページを開き、リスト内の特定の項目を見つけます。
- 2. リスト項目の[フォロー]列で、以下のいずれかを実行します。
	- リスト項目をフォローするには、「フォロー]という文字の左側にある緑の アイコンをクリックします。
	- リスト項目のフォローをオフにするには、[フォロー]という文字の右側に あるアイコンをクリックします。

## <span id="page-109-0"></span>Chatter 情報の表示

Chatter は Agile Vision と Product Vision のどちらでも利用可能です。 これらの 製品のどちらかに表示される Chatter 情報は、その製品にのみ関連します。

Chatter 情報は、Chatter リスト ページまたは詳細ページから表示できます。

Chatter リスト ページ

この Chatter ページには、Agile Vision または Product Vision でフォローしている すべての項目に対する統合されたアクティビティが一覧表示されます。

#### Chatter リスト ページの表示方法

1. 表示する Chatter 情報に応じて、[Product Vision]または[Agile Vision]メ ニューに移動します。

2. メニューが表示されたら、[概要]メニューから[Chatter]を選択します。 フォローしている項目の Chatter アクティビティの完全なリストが表示されま す。

#### 詳細ページの Chatter フィード

リスト項目の詳細ページでは、Chatter フィードを使用できます。 この Chatter リ ストは、選択したリスト項目にのみ関連します。

#### 詳細ページの Chatter フィードを表示する方法

- 1. 項目(Product Vision の特定の要件や Agile Vision の特定のスプリントなど) の詳細ページを開きます。
- 2. [表示]フィールドで、[Chatter フィード]を選択します。

項目の Chatter アクティビティが表示されます。

# 付録 A: サードパーティ ライセンス契約

このセクションには、以下のトピックが含まれています。

[Dojo Toolkit 1.3.1](#page-113-0) (P. 114) Ext JS - [JavaScript Library](#page-114-0) (P. 115) [JSON 1.0](#page-115-0) (P. 116) [jquery 1.3.2](#page-116-0) (P. 117)

## <span id="page-113-0"></span>Dojo Toolkit 1.3.1

This product includes Dojo Toolkit 1.3.1 software, which CA has elected to distribute in accordance with the following terms:

Copyright (c) 2005-2009, The Dojo Foundation

All rights reserved.

Redistribution and use in source and binary forms, with or without modification, are permitted provided that the following conditions are met:

- Redistributions of source code must retain the above copyright notice, this list of conditions and the following disclaimer.
- Redistributions in binary form must reproduce the above copyright notice, this list of conditions and the following disclaimer in the documentation and/or other materials provided with the distribution.
- Neither the name of the Dojo Foundation nor the names of its contributors may be used to endorse or promote products derived from this software without specific prior written permission.

THIS SOFTWARE IS PROVIDED BY THE COPYRIGHT HOLDERS AND CONTRIBUTORS "AS IS" AND ANY EXPRESS OR IMPLIED WARRANTIES, INCLUDING, BUT NOT LIMITED TO, THE IMPLIED WARRANTIES OF MERCHANTABILITY AND FITNESS FOR A PARTICULAR PURPOSE ARE DISCLAIMED. IN NO EVENT SHALL THE COPYRIGHT OWNER OR CONTRIBUTORS BE LIABLE FOR ANY DIRECT, INDIRECT, INCIDENTAL, SPECIAL, EXEMPLARY, OR CONSEQUENTIAL DAMAGES (INCLUDING, BUT NOT LIMITED TO, PROCUREMENT OF SUBSTITUTE GOODS OR SERVICES; LOSS OF USE, DATA, OR PROFITS; OR BUSINESS INTERRUPTION) HOWEVER CAUSED AND ON ANY THEORY OF LIABILITY, WHETHER IN CONTRACT, STRICT LIABILITY, OR TORT (INCLUDING NEGLIGENCE OR OTHERWISE) ARISING IN ANY WAY OUT OF THE USE OF THIS SOFTWARE, EVEN IF ADVISED OF THE POSSIBILITY OF SUCH DAMAGE.

## <span id="page-114-0"></span>Ext JS - JavaScript Library

Ext JS - JavaScript Library

Copyright (c) 2006-2010, Ext JS, Inc.

All rights reserved.

licensing@extjs.com

http://extjs.com/license

Open Source License

------------------------------------------------------------------------------------------

Ext is licensed under the terms of the Open Source GPL 3.0 license.

http://www.gnu.org/licenses/gpl.html

There are several FLOSS exceptions available for use with this release for open source applications that are distributed under a license other than the GPL.

\* Open Source License Exception for Applications

http://extjs.com/products/floss-exception.php

\* Open Source License Exception for Development

http://extjs.com/products/ux-exception.php

Commercial License

-----------------------------------------------------------------------------------------

This is the appropriate option if you are creating proprietary applications and you are not prepared to distribute and share the source code of your application under the GPL v3 license. Please visit http://extjs.com/license for more details.

OEM / Reseller License

------------------------------------------------------------------------------------------

For more details, please visit: http://extjs.com/license.

--

This library is distributed in the hope that it will be useful, but WITHOUT ANY WARRANTY; without even the implied warranty of MERCHANTABILITY or FITNESS FOR A PARTICULAR PURPOSE. See the GNU General Public License for more details.

### <span id="page-115-0"></span>JSON 1.0

This product includes JSON 1.0 software, which CA distributes in accordance with the following terms:

Copyright (c) 2002 JSON.org

Permission is hereby granted, free of charge, to any person obtaining a copy of this software and associated documentation files (the "Software"), to deal in the Software without restriction, including without limitation the rights to use, copy, modify, merge, publish, distribute, sublicense, and/or sell copies of the Software, and to permit persons to whom the Software is furnished to do so, subject to the following conditions:

The above copyright notice and this permission notice shall be included in all copies or substantial portions of the Software.

The Software shall be used for Good, not Evil.

THE SOFTWARE IS PROVIDED "AS IS", WITHOUT WARRANTY OF ANY KIND, EXPRESS OR IMPLIED, INCLUDING BUT NOT LIMITED TO THE WARRANTIES OF MERCHANTABILITY, FITNESS FOR A PARTICULAR PURPOSE AND NONINFRINGEMENT. IN NO EVENT SHALL THE AUTHORS OR COPYRIGHT HOLDERS BE LIABLE FOR ANY CLAIM, DAMAGES OR OTHER LIABILITY, WHETHER IN AN ACTION OF CONTRACT, TORT OR OTHERWISE, ARISING FROM, OUT OF OR IN CONNECTION WITH THE SOFTWARE OR THE USE OR OTHER DEALINGS IN THE SOFTWARE.

### <span id="page-116-0"></span>jquery 1.3.2

This product includes jquery 1.3.2 software, which CA has elected to distribute in accordance with the following terms:

Copyright (c) 2009 John Resig, http://jquery.com/

Permission is hereby granted, free of charge, to any person obtaining a copy of this software and associated documentation files (the "Software"), to deal in the Software without restriction, including without limitation the rights to use, copy, modify, merge, publish, distribute, sublicense, and/or sell copies of the Software, and to permit persons to whom the Software is furnished to do so, subject to the following conditions:

The above copyright notice and this permission notice shall be included in all copies or substantial portions of the Software.

THE SOFTWARE IS PROVIDED "AS IS", WITHOUT WARRANTY OF ANY KIND, EXPRESS OR IMPLIED, INCLUDING BUT NOT LIMITED TO THE WARRANTIES OF MERCHANTABILITY, FITNESS FOR A PARTICULAR PURPOSE AND NONINFRINGEMENT. IN NO EVENT SHALL THE AUTHORS OR COPYRIGHT HOLDERS BE LIABLE FOR ANY CLAIM, DAMAGES OR OTHER LIABILITY, WHETHER IN AN ACTION OF CONTRACT, TORT OR OTHERWISE, ARISING FROM, OUT OF OR IN CONNECTION WITH THE SOFTWARE OR THE USE OR OTHER DEALINGS IN THE SOFTWARE.